## Create a surreal snail withe a grassy

[https://www.photoshoptutorials.ws/photoshop-tutorials/photo-manipulation/create-surreal-snail-grassy-shell](https://www.photoshoptutorials.ws/photoshop-tutorials/photo-manipulation/create-surreal-snail-grassy-shell-photoshop/3/)[photoshop/3/](https://www.photoshoptutorials.ws/photoshop-tutorials/photo-manipulation/create-surreal-snail-grassy-shell-photoshop/3/)

- 1. Nieuw document 1500px x 1200 px, 300pi wit
- 2. Open de achtergrondafbeelding en sleep in uw document
- 3. Met kloontool de bloem boven de rots wegwerken

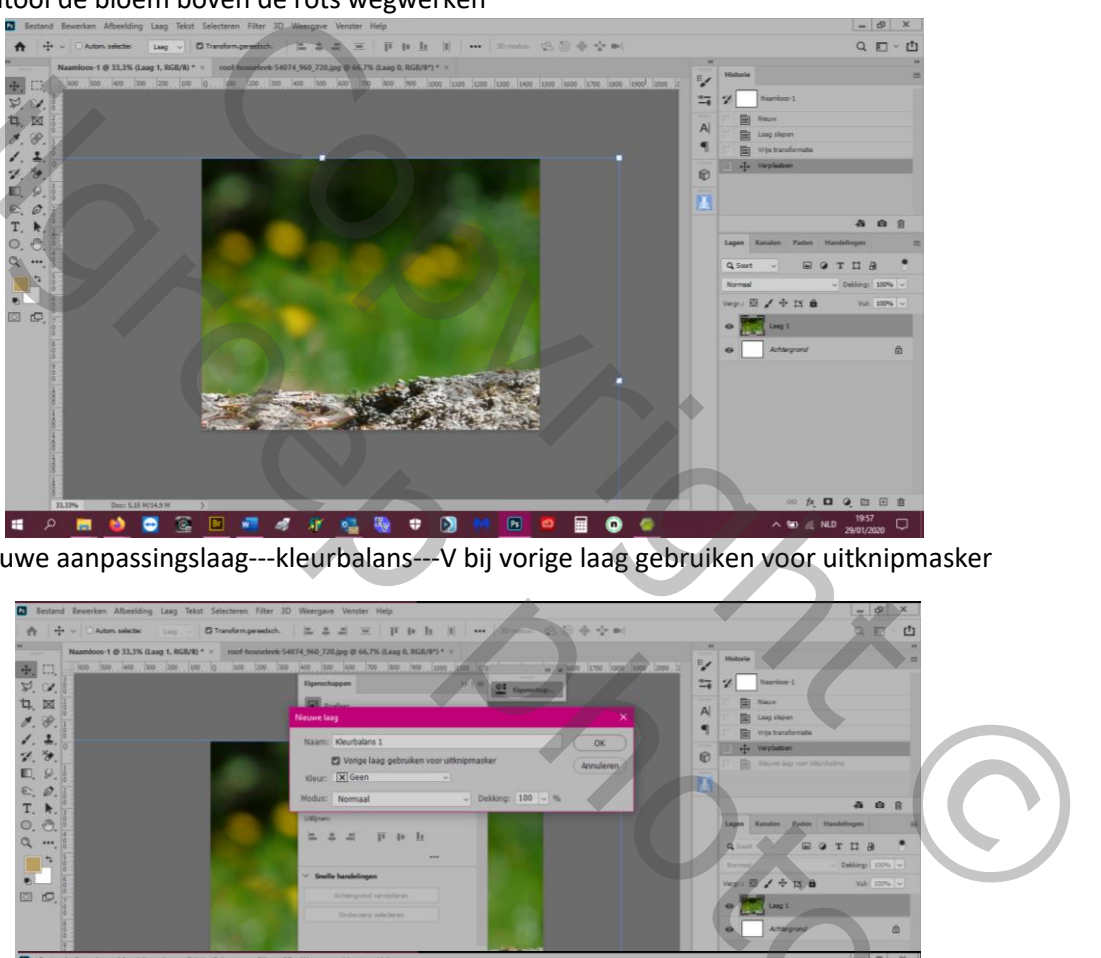

4. Laag---nieuwe aanpassingslaag---kleurbalans---V bij vorige laag gebruiken voor uitknipmasker

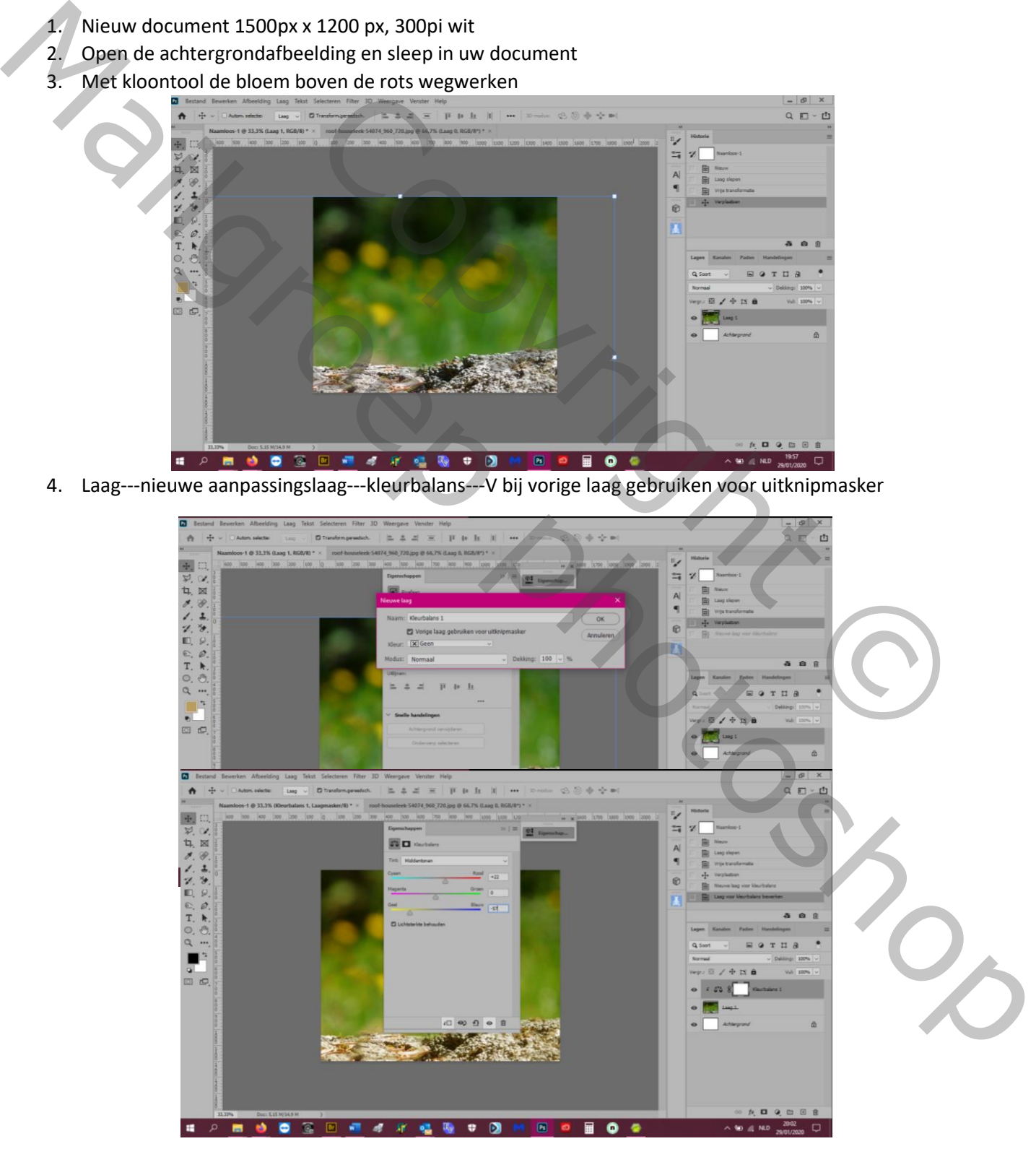

Cyaan +22, magenta 0, yellow -57

5. Aanpassingslaag---curven--- invoer 134, uitvoer 78

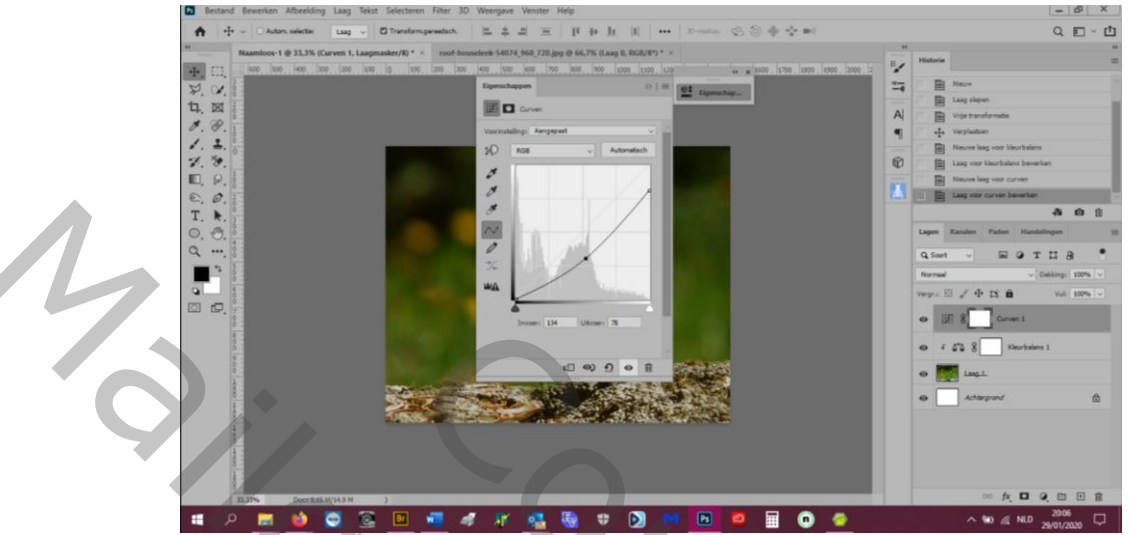

- 6. Neem een zacht zwart penseeltool en veeg op het curves laagmasker het bokeh deel boven de rots weg
- 7. Open afbeelding van slak en plaats hier en noem deze laag "slak"

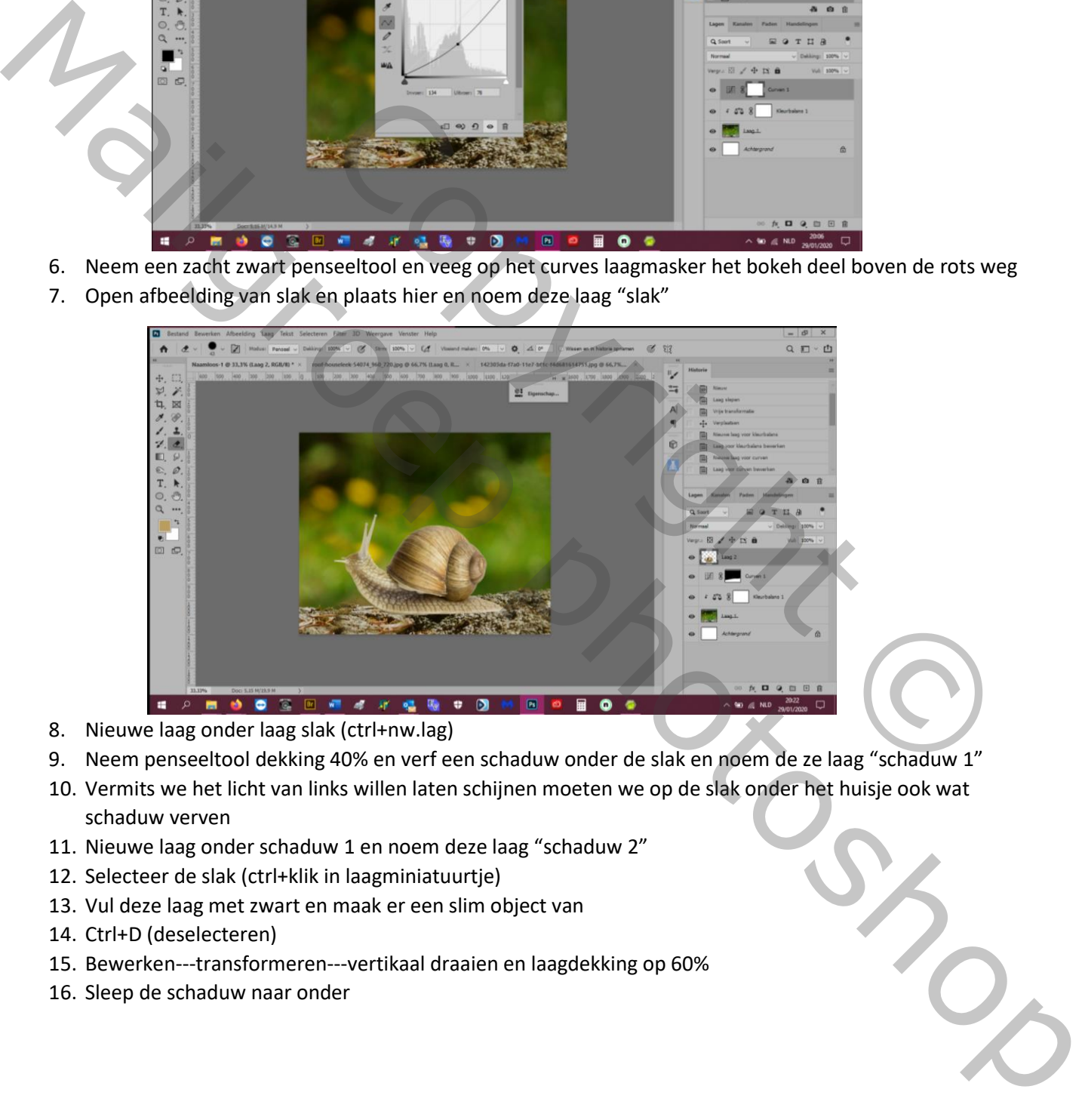

- 8. Nieuwe laag onder laag slak (ctrl+nw.lag)
- 9. Neem penseeltool dekking 40% en verf een schaduw onder de slak en noem de ze laag "schaduw 1"
- 10. Vermits we het licht van links willen laten schijnen moeten we op de slak onder het huisje ook wat schaduw verven
- 11. Nieuwe laag onder schaduw 1 en noem deze laag "schaduw 2"
- 12. Selecteer de slak (ctrl+klik in laagminiatuurtje)
- 13. Vul deze laag met zwart en maak er een slim object van
- 14. Ctrl+D (deselecteren)
- 15. Bewerken---transformeren---vertikaal draaien en laagdekking op 60%
- 16. Sleep de schaduw naar onder

17. We willen het licht van links laten schijnen dus met penseeltool een deel van de schaduw 2 aan de linker kant wegvegen

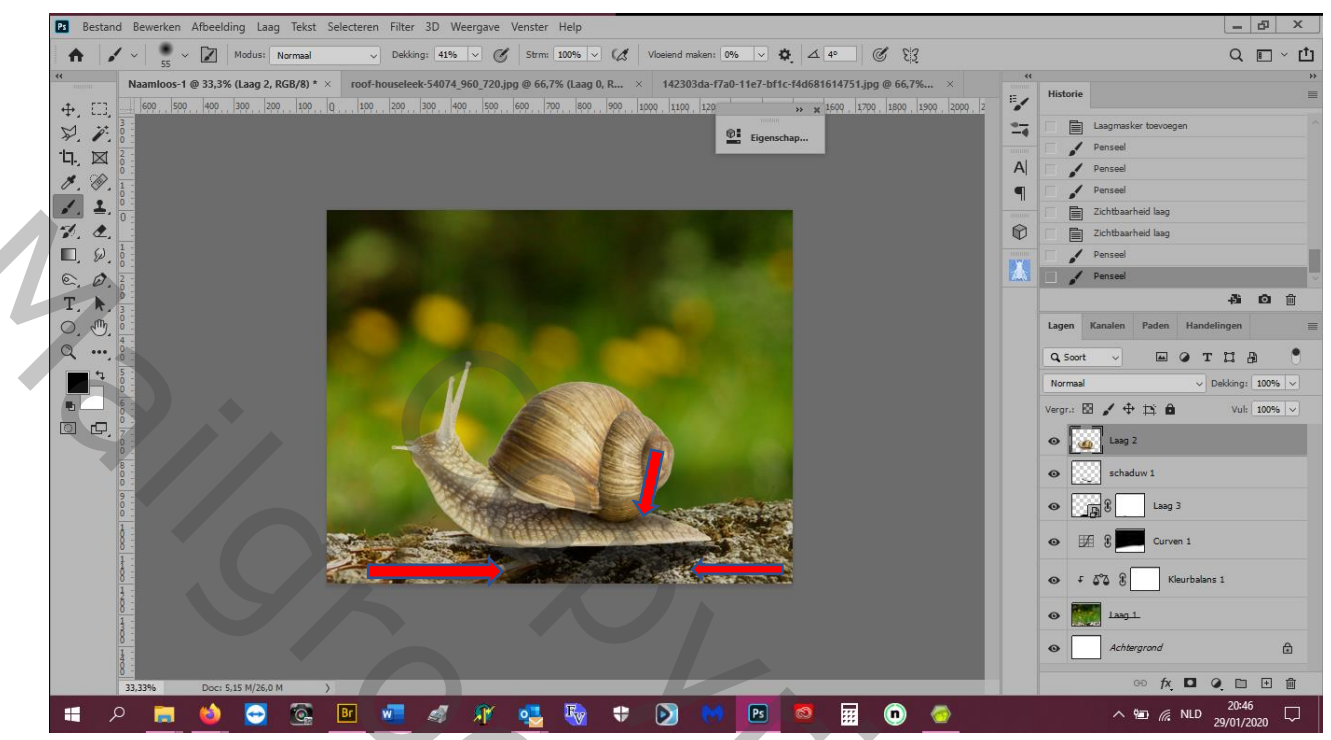

- 18. Schaduw zachter maken: filter---vervagen---gausiaans vervagen---radius op 6px
- 19. Aanpassingslaag---kleurbalans om de slak met de achtergrond te doen passen: -3, +34, 0 (de slak wordt iets groener)

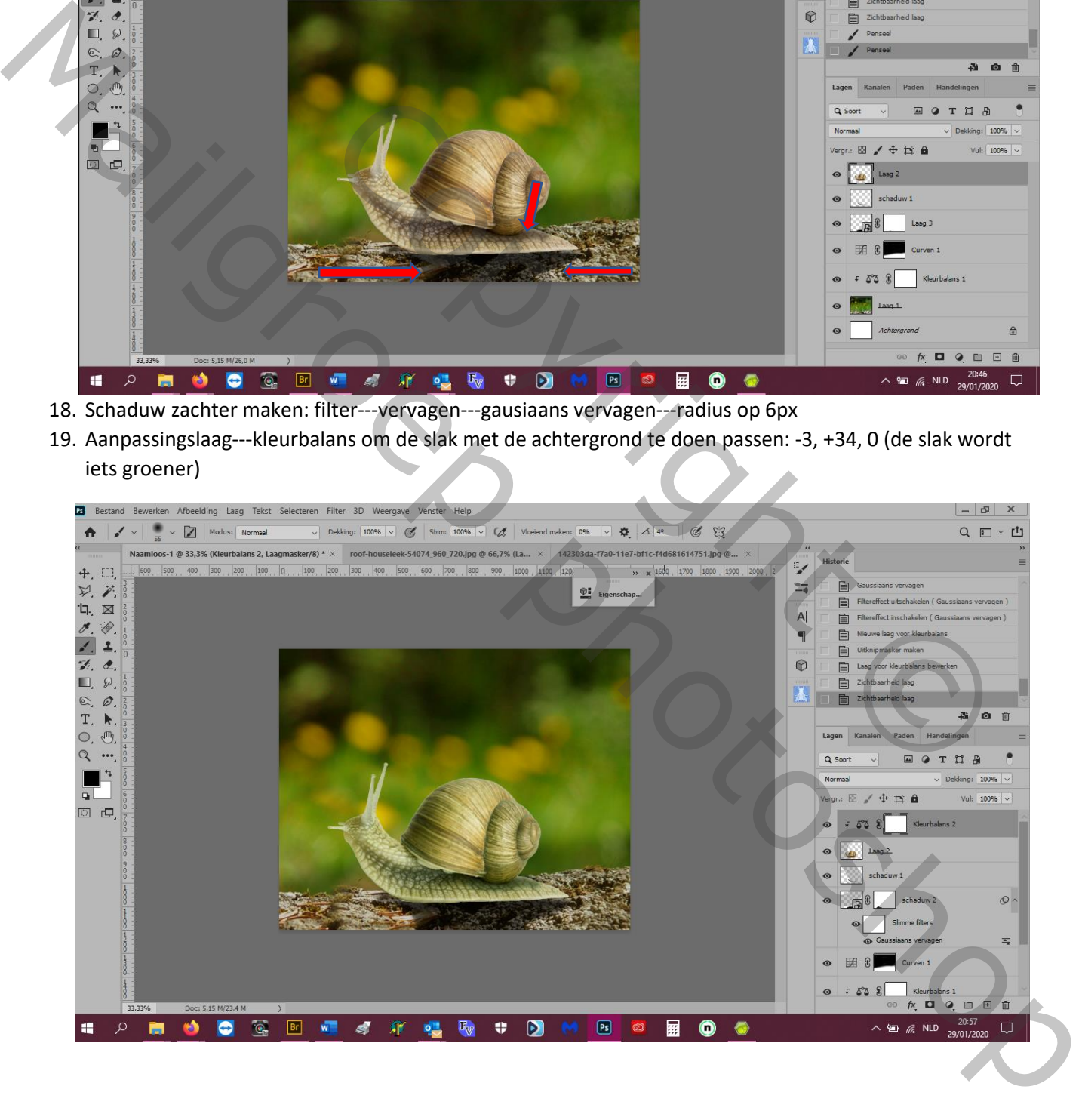

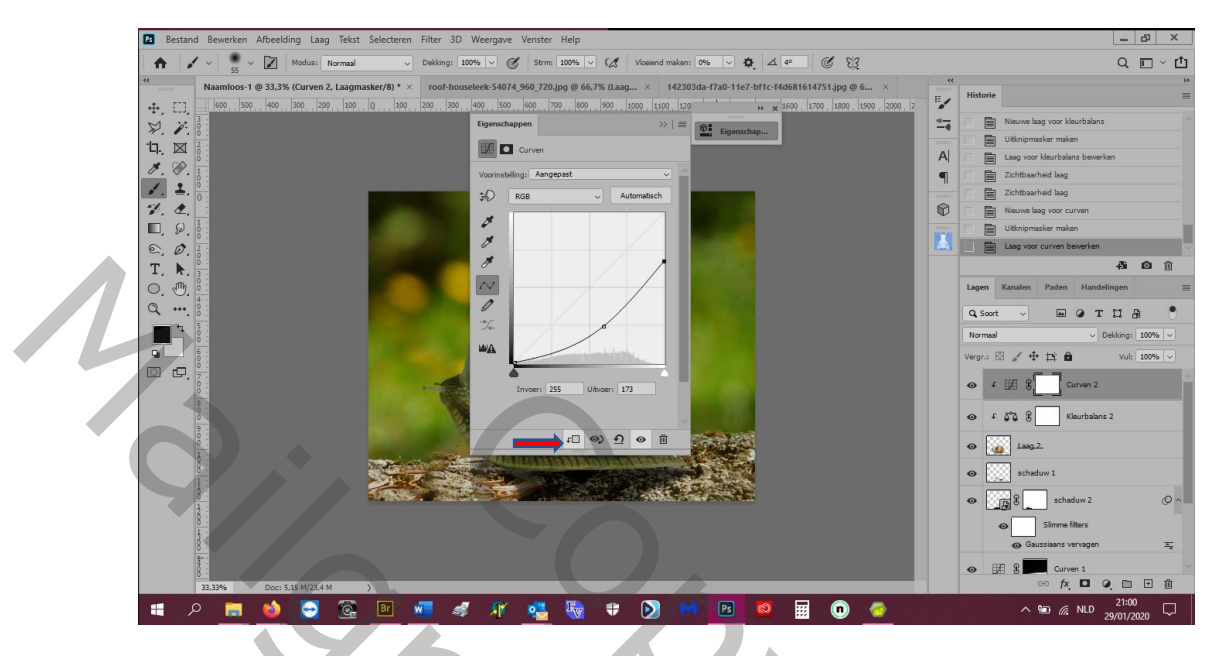

20. Aanpassingslaag---curven---invoer: 255 en uitvoer: 173 om de slak iets donkerder te maken

21. Op dit laagmasker en veeg met een zacht zwart penseel boven de slak en het bovenste van de slak zoals hier

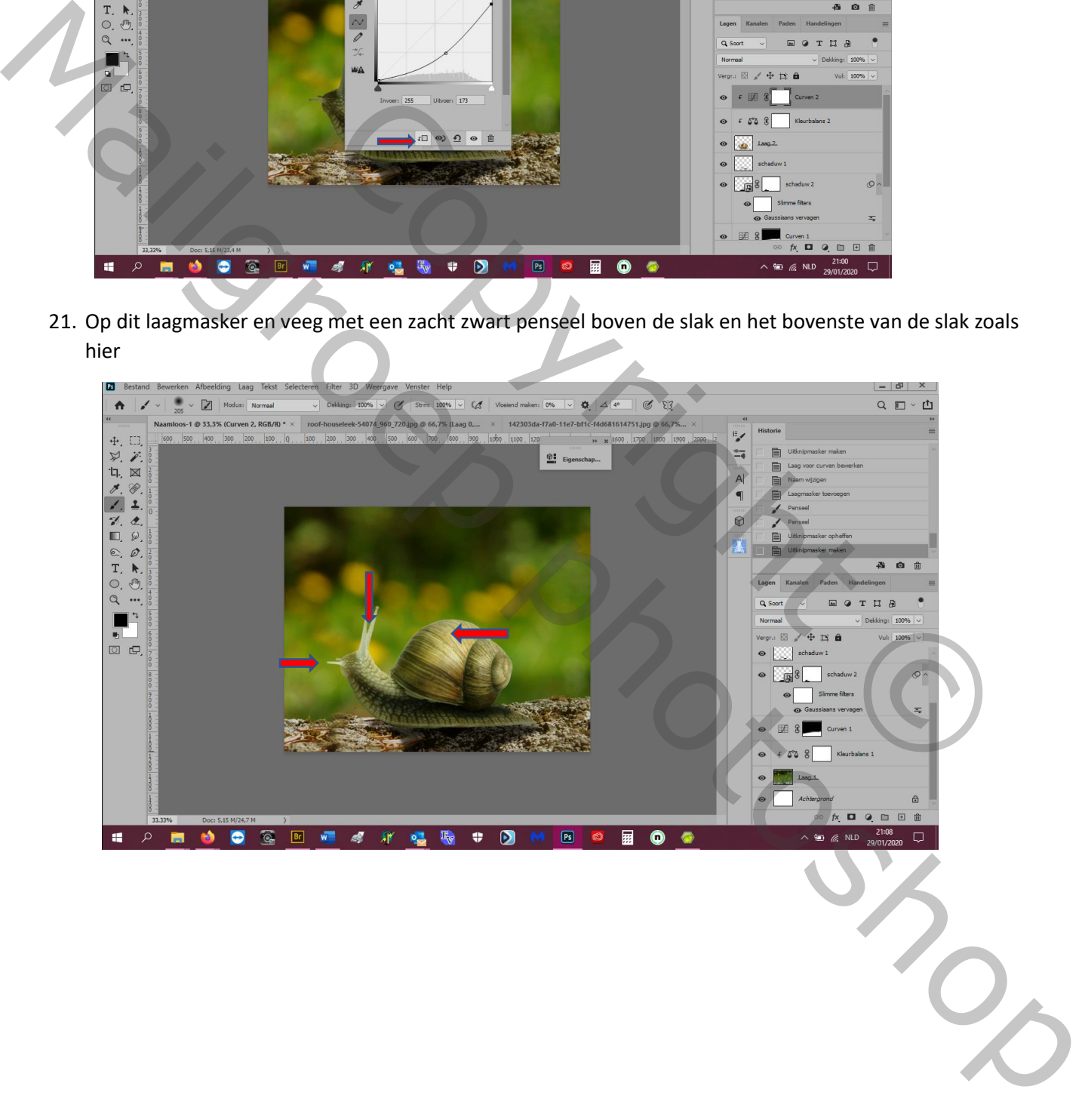

## 22. Nog een aanpassingslaag---curven---invoer: 108, uitvoer: 154

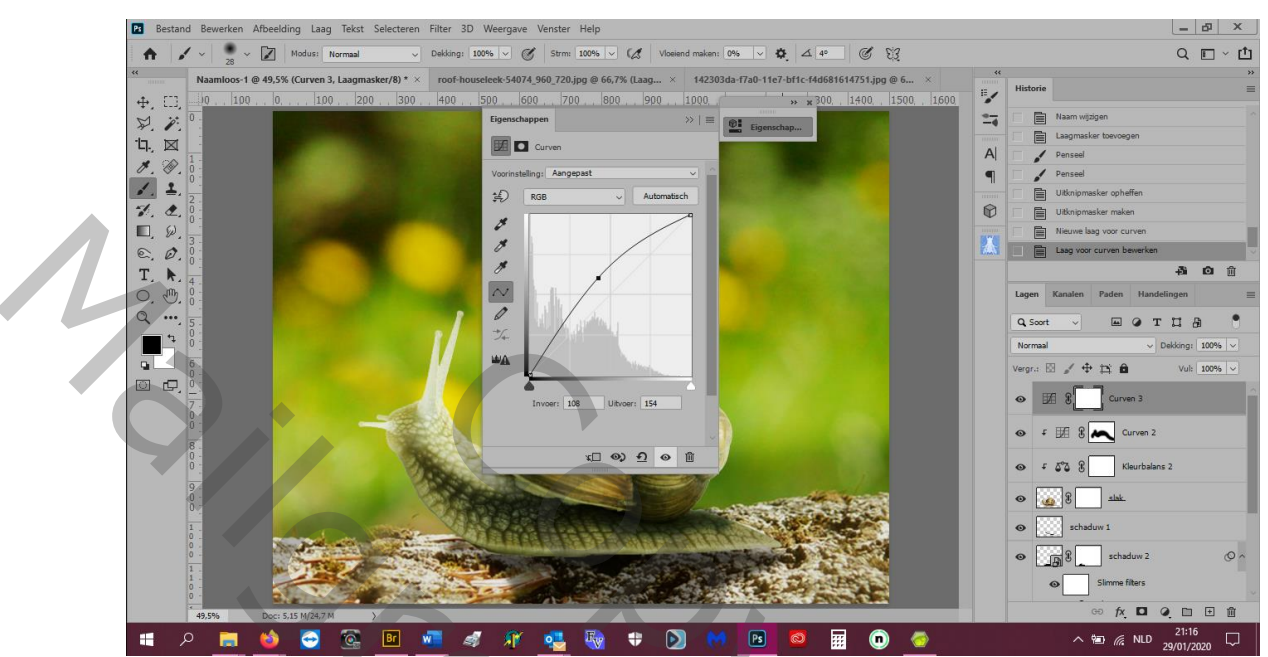

23. Op dit masker met een zacht zwart penseel en wat licht wegnemen om schaduw te maken op de ogen en hoofd van de slak zoals hier

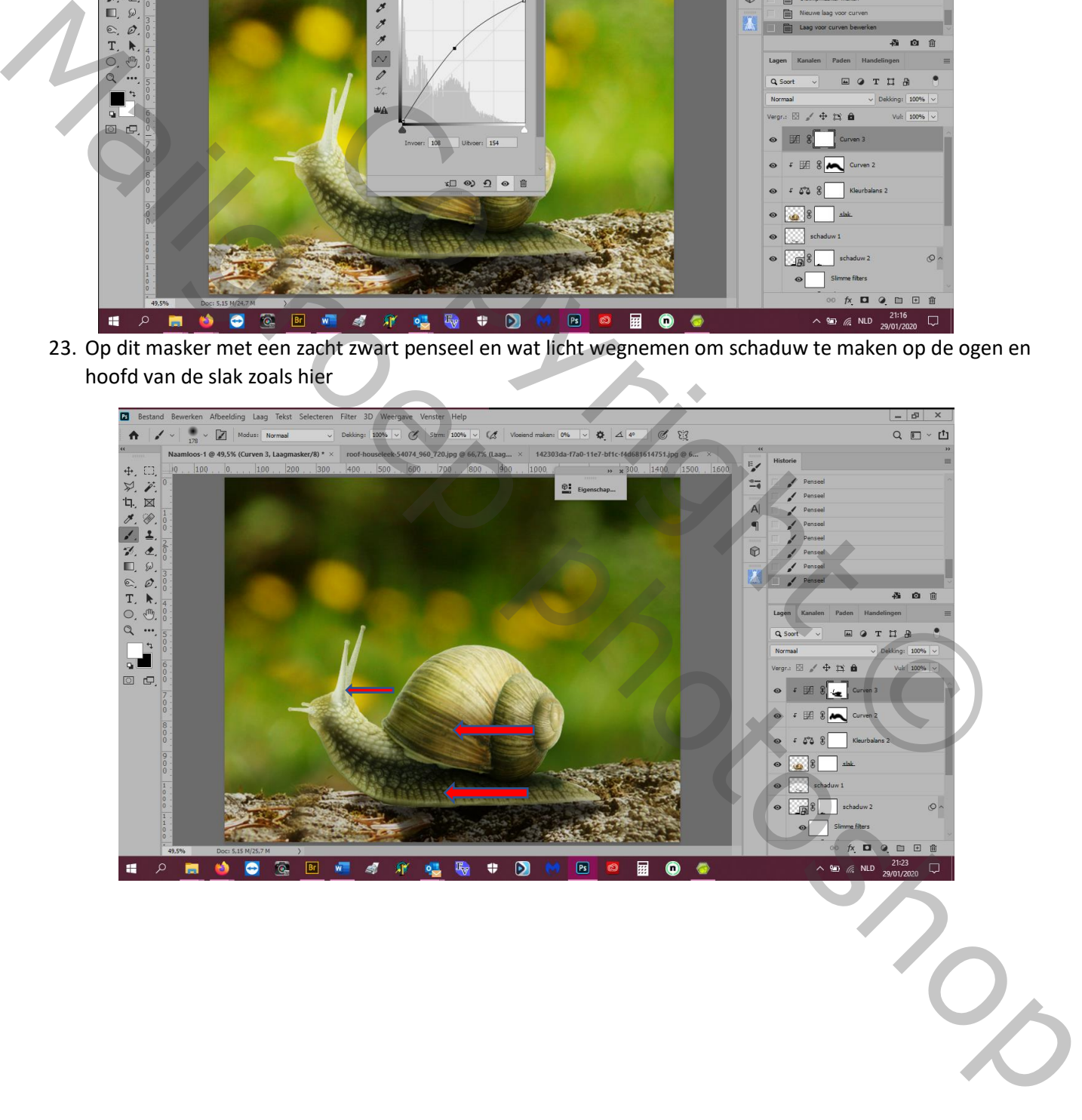

24. Neem je doordrukkentool en veeg van boven naar onder zoals hier

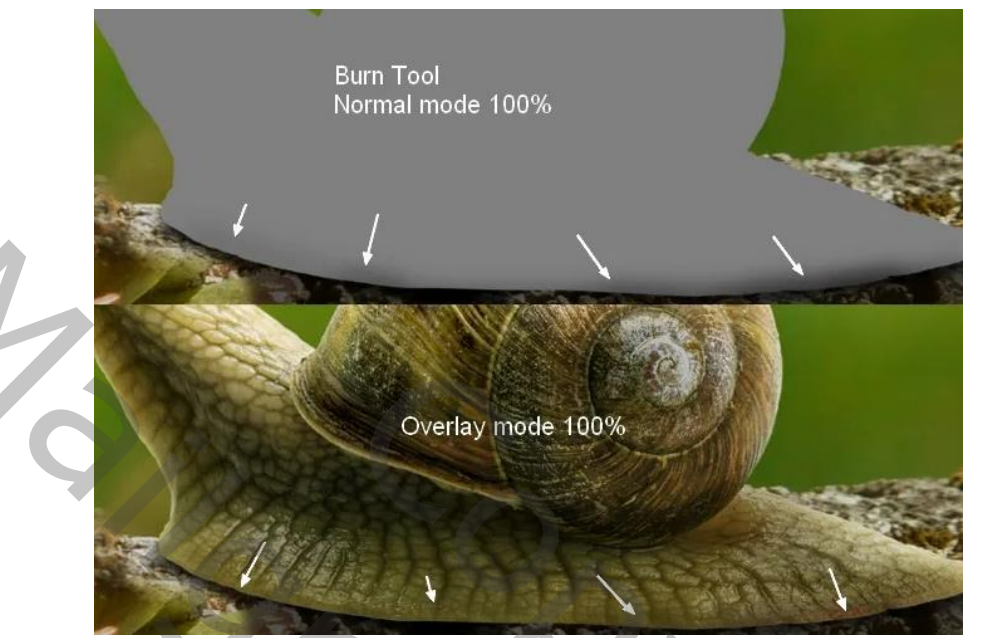

- 25. Open de weide afbeelding en met het rechthoekig selecteertool selecteer je een deel van het gras
- 26. Met verplaatsingstool sleep je het in je document
- 27. Bewerken---transformatie---verdraaien en verbuig tot ongeveer de vorm van het slakkenhuisje (zet de laagdekking van het gras effe op 50% om beter te zien)

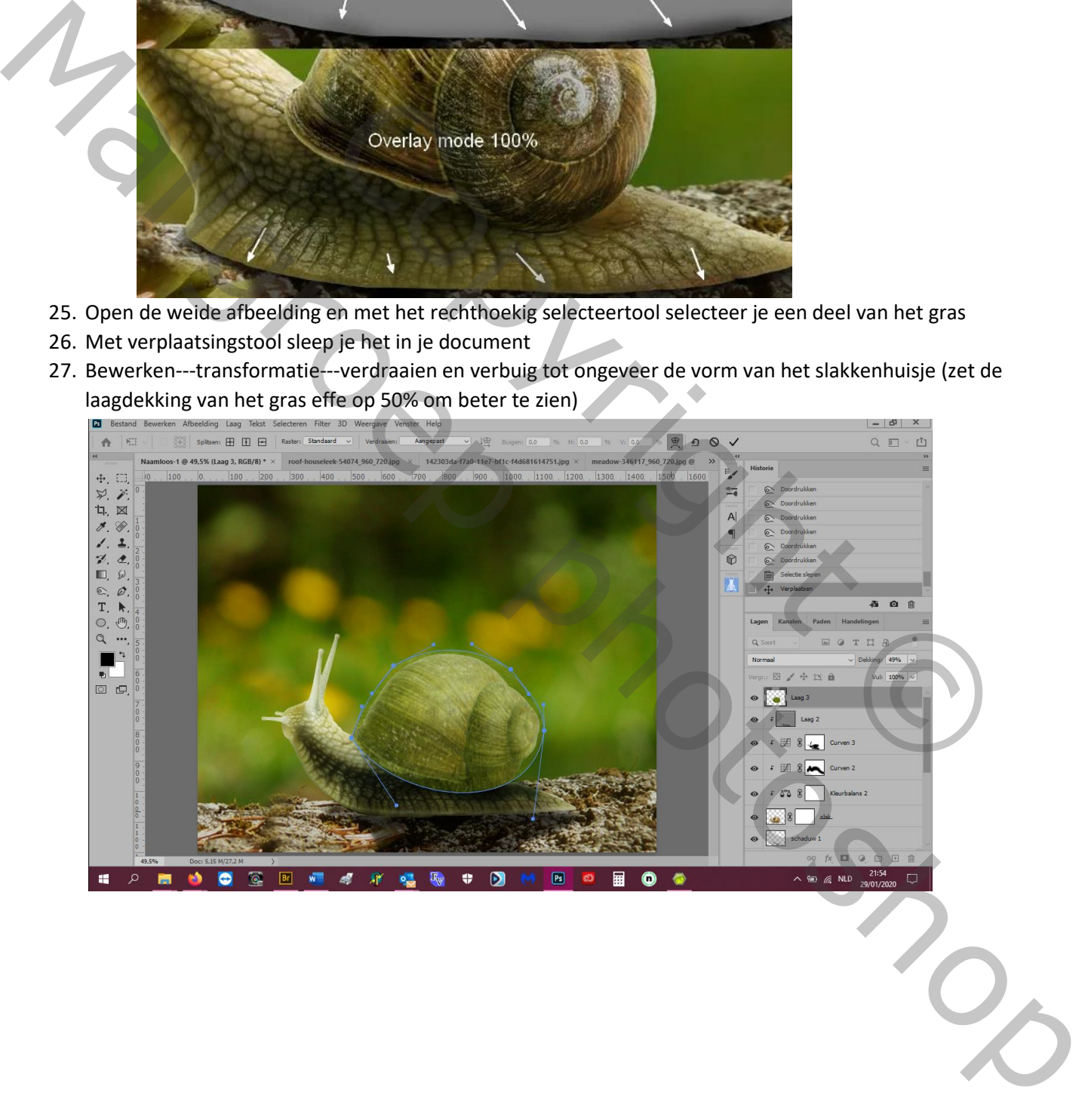

28. Zet dan een laagmasker en verwijder de randen en om het gras stekelig te maken gebruik je een hard zwart zeer dun penseel

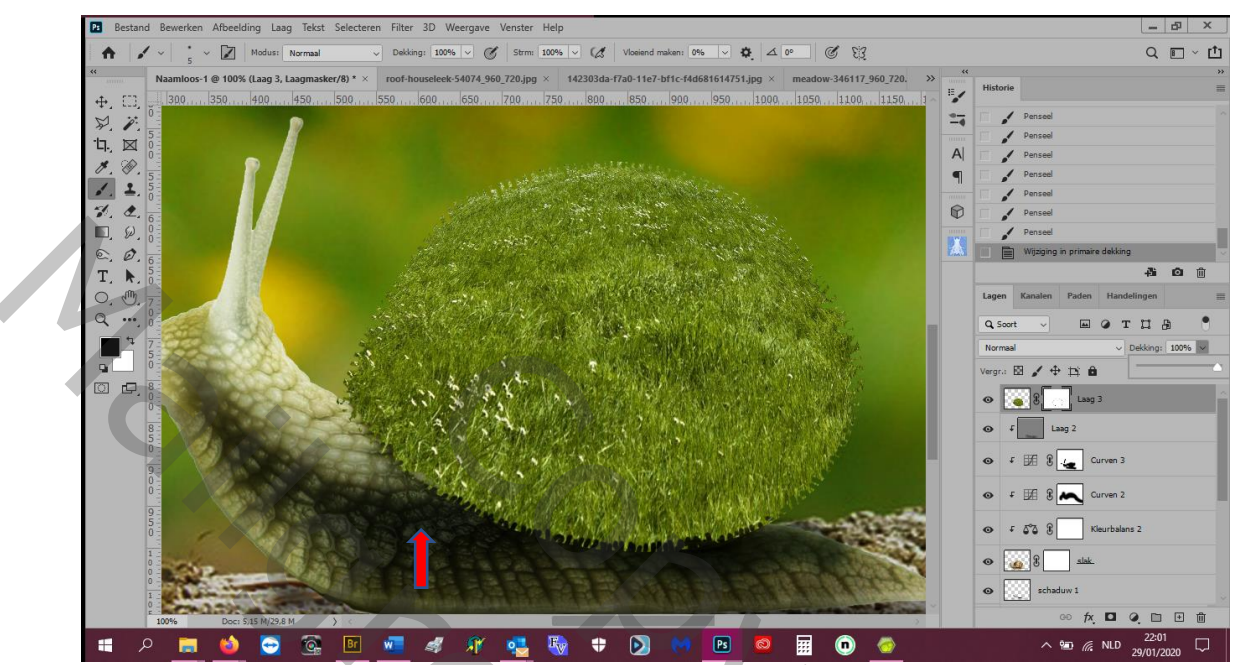

29. Kleur gras aanpassen: aanpassingslaag--- kleurbalans---middentonen:+42, 0, -25 en hoge lichten: 0, 0, -14

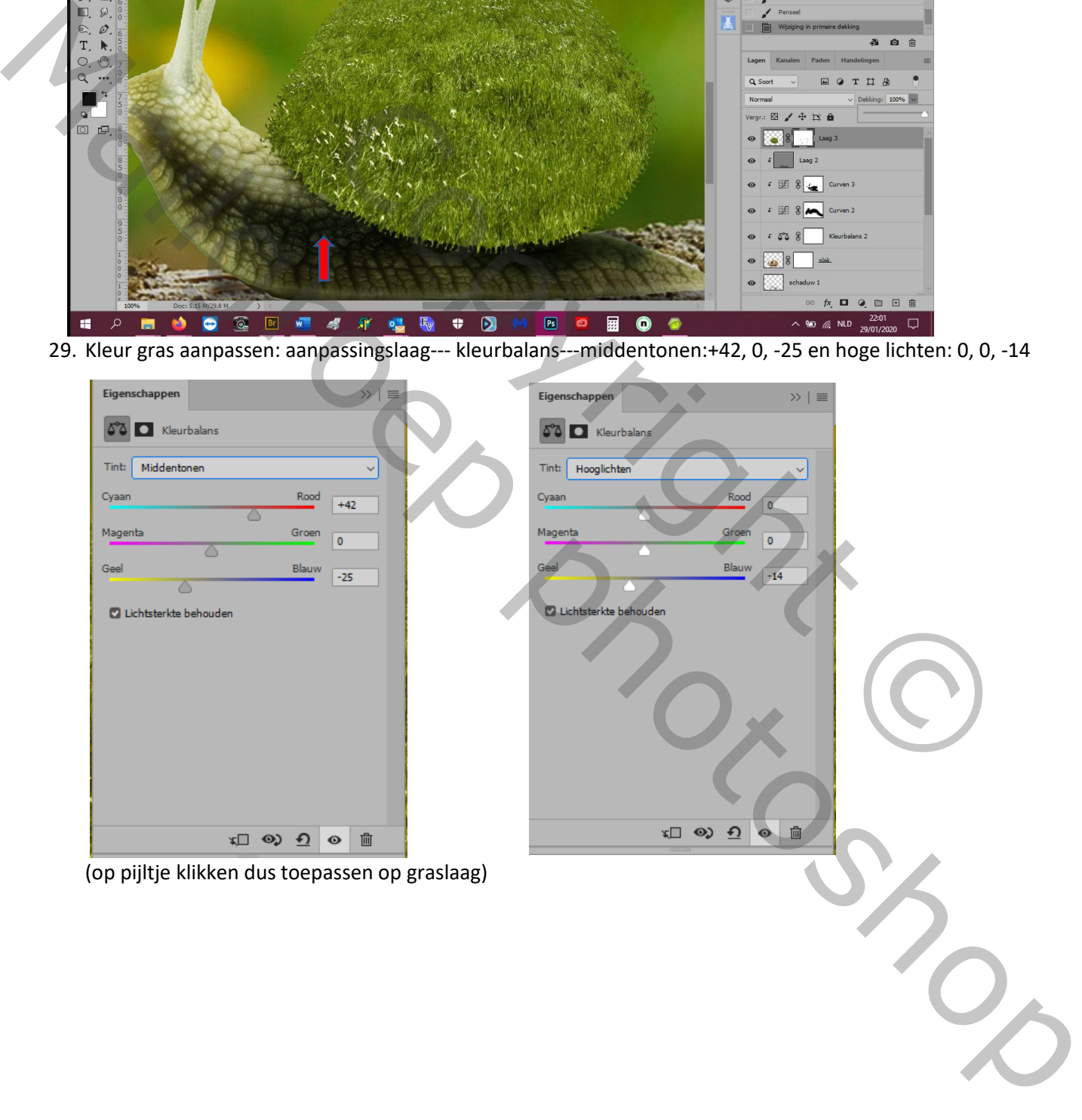

30. Aanpassingslaag---curven---invoer: 255, uitvoer: 206 (dit om gras donkerder te maken)

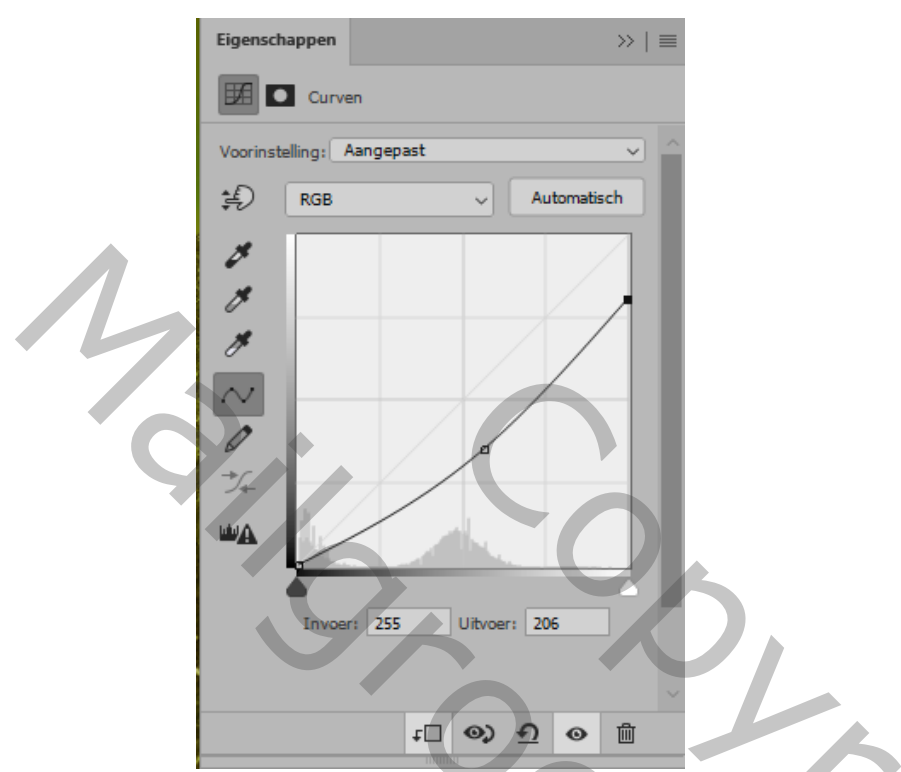

31. Met een zacht zwart penseel op het masker van curvelaag de bovenkant van het gras lichter maken

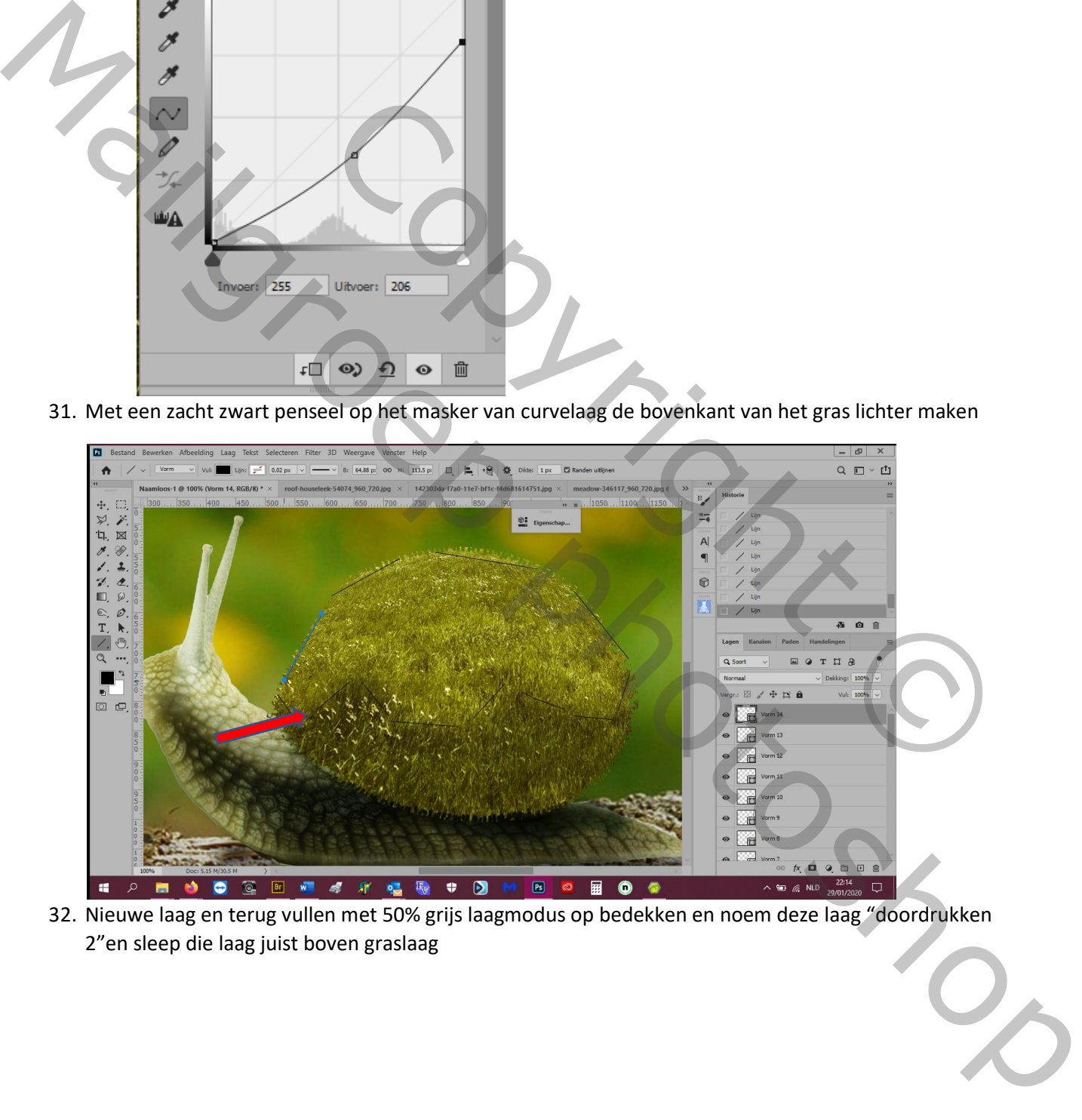

32. Nieuwe laag en terug vullen met 50% grijs laagmodus op bedekken en noem deze laag "doordrukken 2"en sleep die laag juist boven graslaag

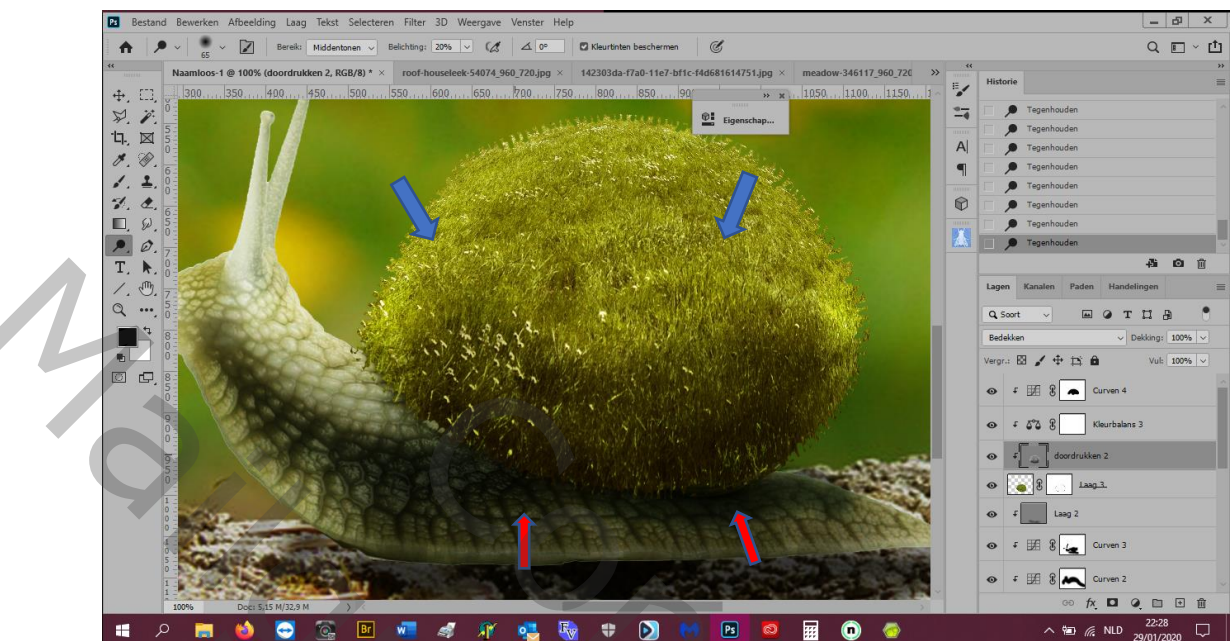

33. Met doordrukken en tegenhouden een mooie ronde bol maken

- 34. Open afbeelding kind en selecteer uit en plaats op gras
- 35. Bewerken---marionet verdraaien en zet pinnen en met muisaanwijzer wordt het een zwart pijltje en kan je ze verslepen dus zet het kleedje naar de vorm van het gras

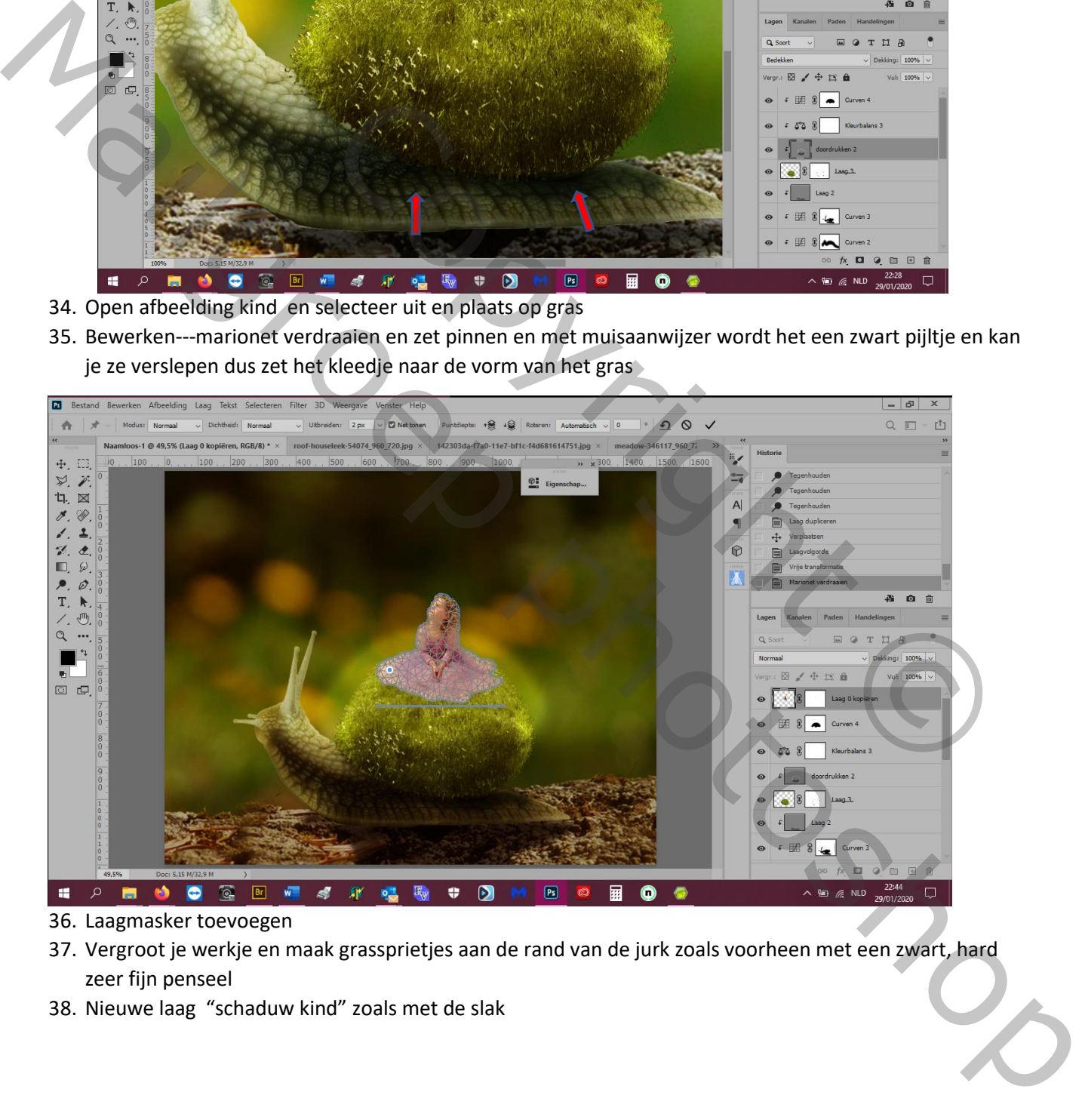

- 36. Laagmasker toevoegen
- 37. Vergroot je werkje en maak grassprietjes aan de rand van de jurk zoals voorheen met een zwart, hard zeer fijn penseel
- 38. Nieuwe laag "schaduw kind" zoals met de slak

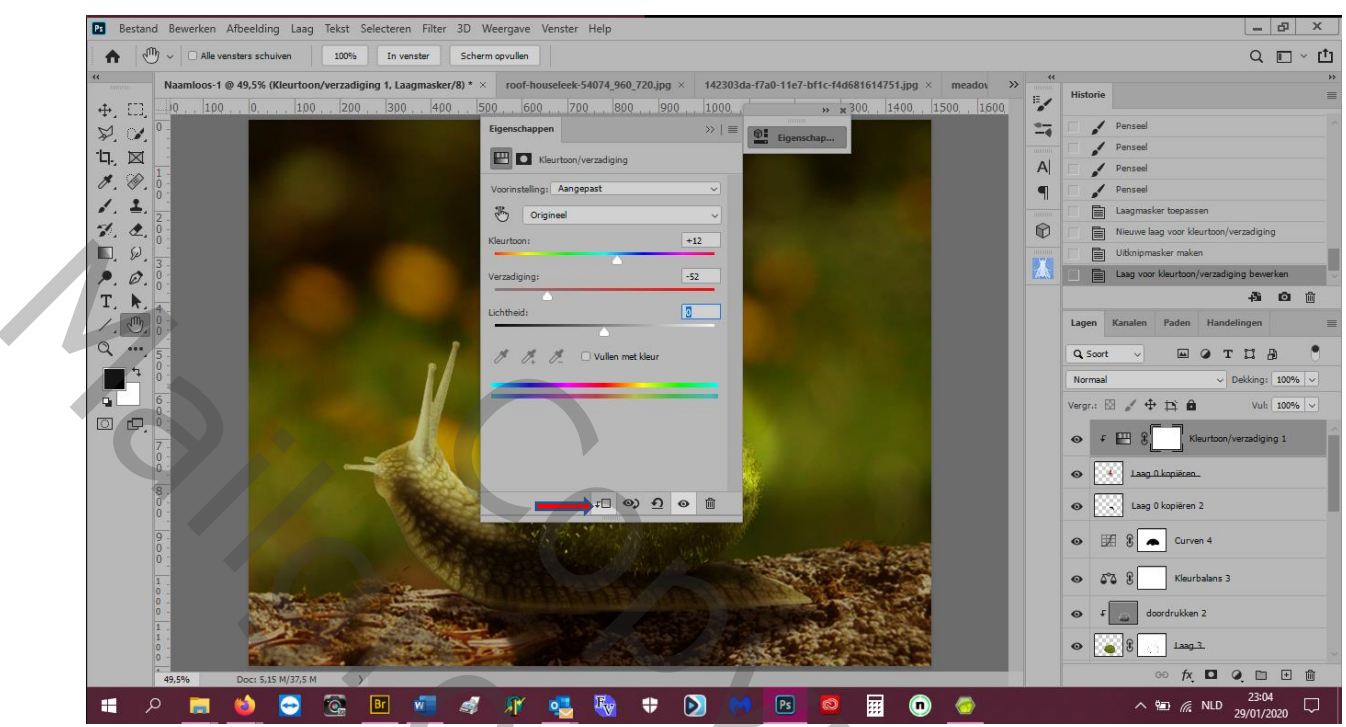

39. Aanpassingslaag---kleurtoon/verzadiging op laag kindje toepassen: +12, -52, 0

40. Aanpassingslaag---kleurbalans----middentonen:-11, 0, -27 en op dat masker het gezichtje, schouder en handjes met zacht zwart penseel wat groene schijn wegvegen

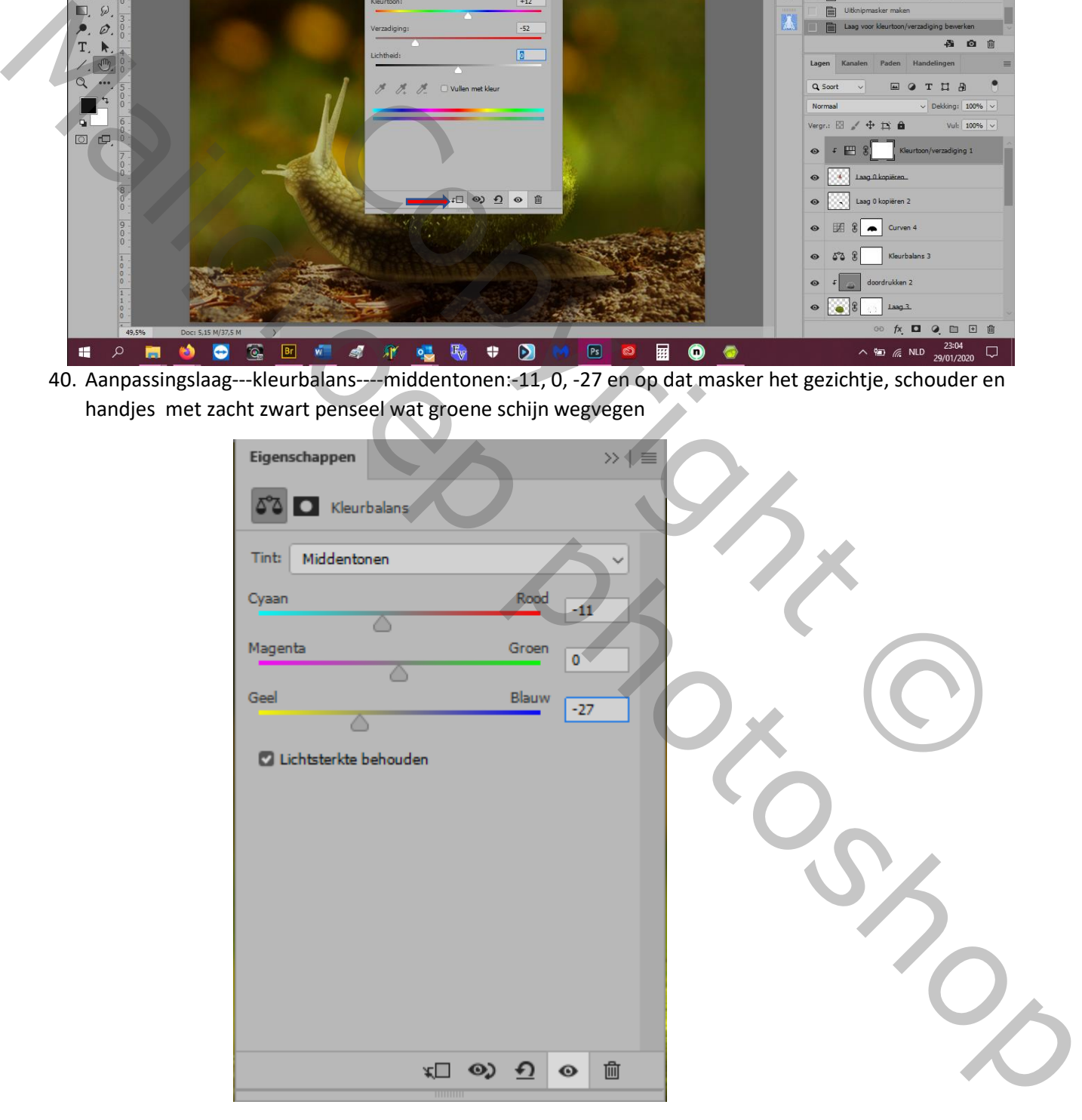

41. Aanpassingslaag---curven op kindje om donkerder te maken en dan op masker hoofd, schouder en zijkanten jurk opklaren zoals hier: invoer 155 en uitvoer 127

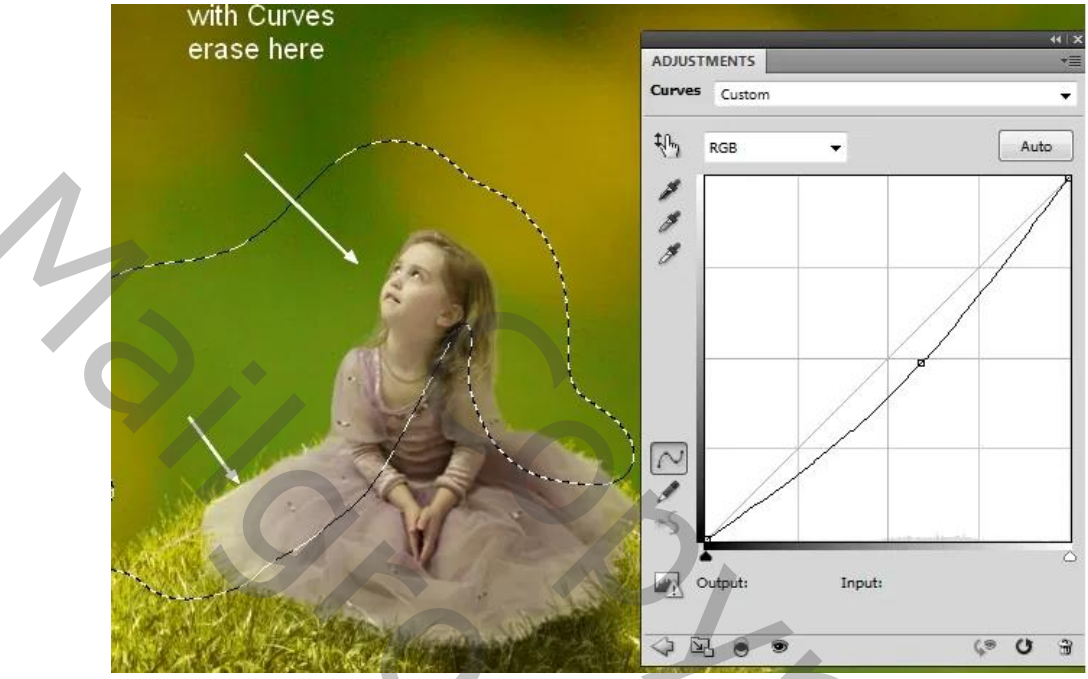

- 42. Zet alles van slak in een groep "slak"
- 43. Zet alles van gras in een groep "gras"
- 44. Zet alles van kindje in een groep "kindje" dat werkt makkelijker
- 45. Een nieuwe laag en doe zoals punt 24 dus Laag---Nieuwe laag---laagmodus op bedekken en vul met 50% grijs noem de laag "kleed doordrukken"

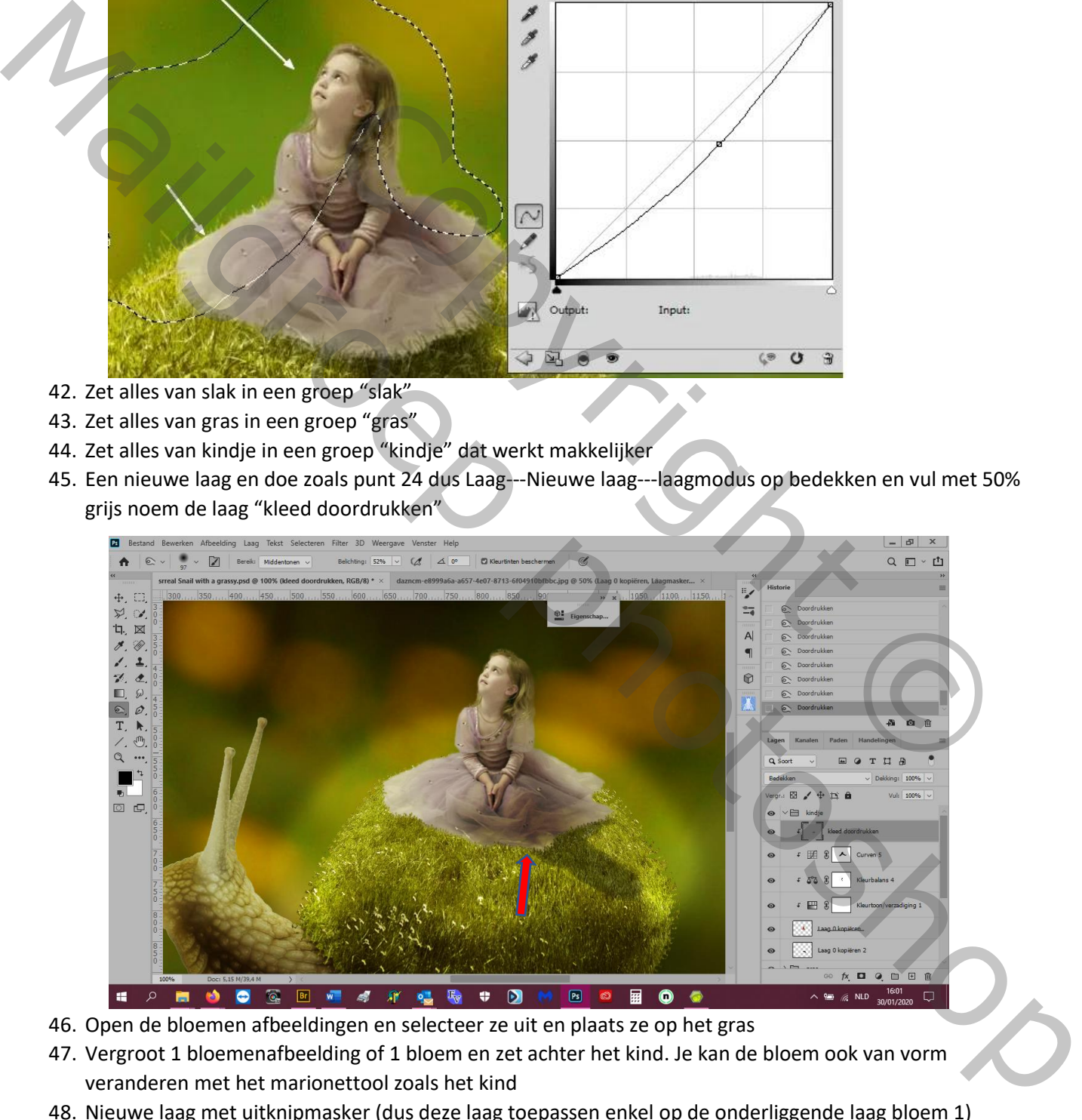

- 46. Open de bloemen afbeeldingen en selecteer ze uit en plaats ze op het gras
- 47. Vergroot 1 bloemenafbeelding of 1 bloem en zet achter het kind. Je kan de bloem ook van vorm veranderen met het marionettool zoals het kind
- 48. Nieuwe laag met uitknipmasker (dus deze laag toepassen enkel op de onderliggende laag bloem 1)
- 49. Vullen met 50% grijs en weer met doordrukkentool de bloem meer diepte geven
- 50. Verander de modus van doorheen halen naar normaal, laagdekking op 100%
- 51. Nieuwe laag onder de onderste bloemlaag (bloem 1) voor schaduw te maken met een zacht zwart

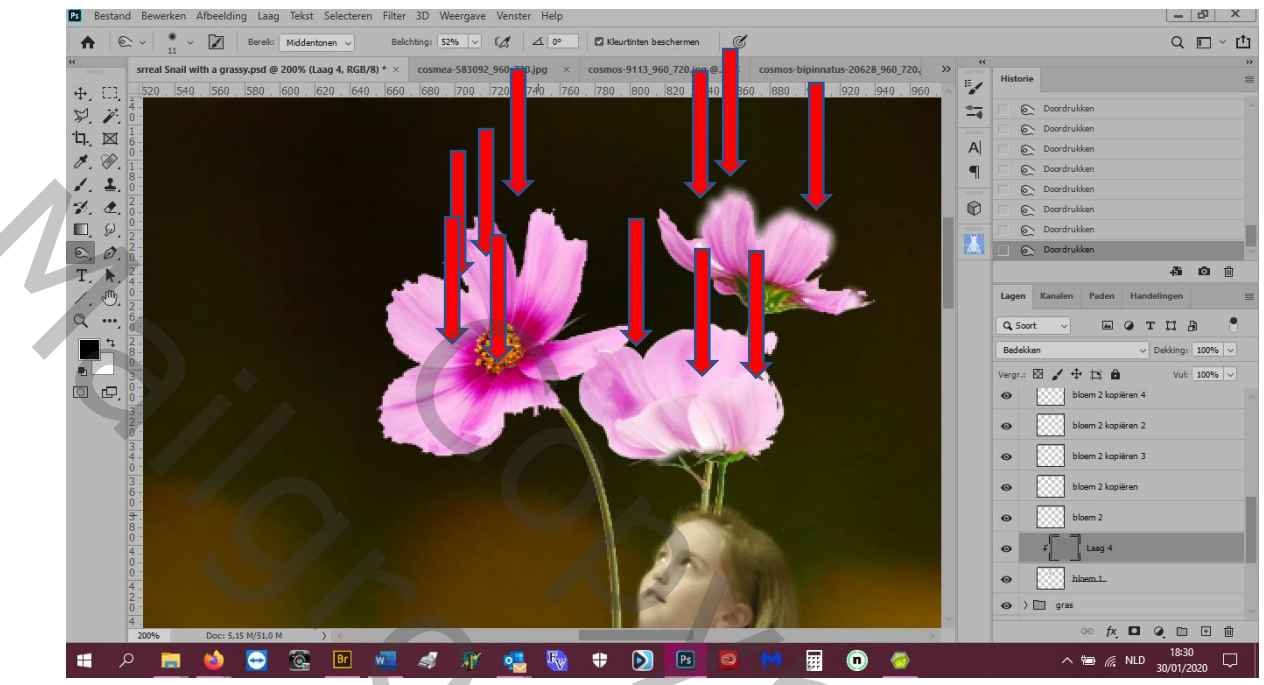

penseel, dekking 40%.

52. Binnen de groep "bloemen" een aanpassingslaag---kleurtoon/verzadiging om de kleur te veranderen: magenta: +104, -45, 0

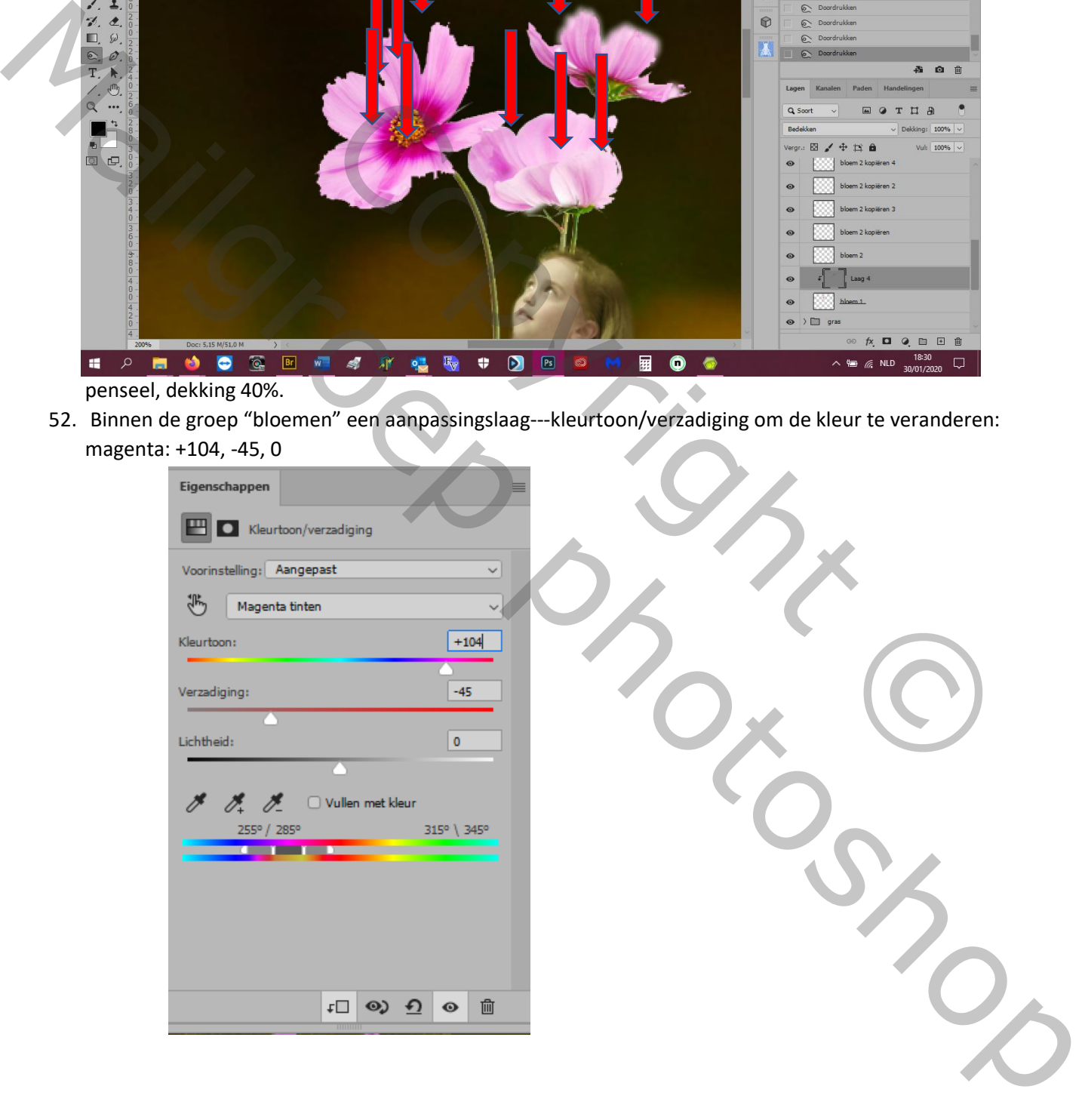

53. Ook aanpassingslaag---curven---invoer: 255, uitvoer: 217

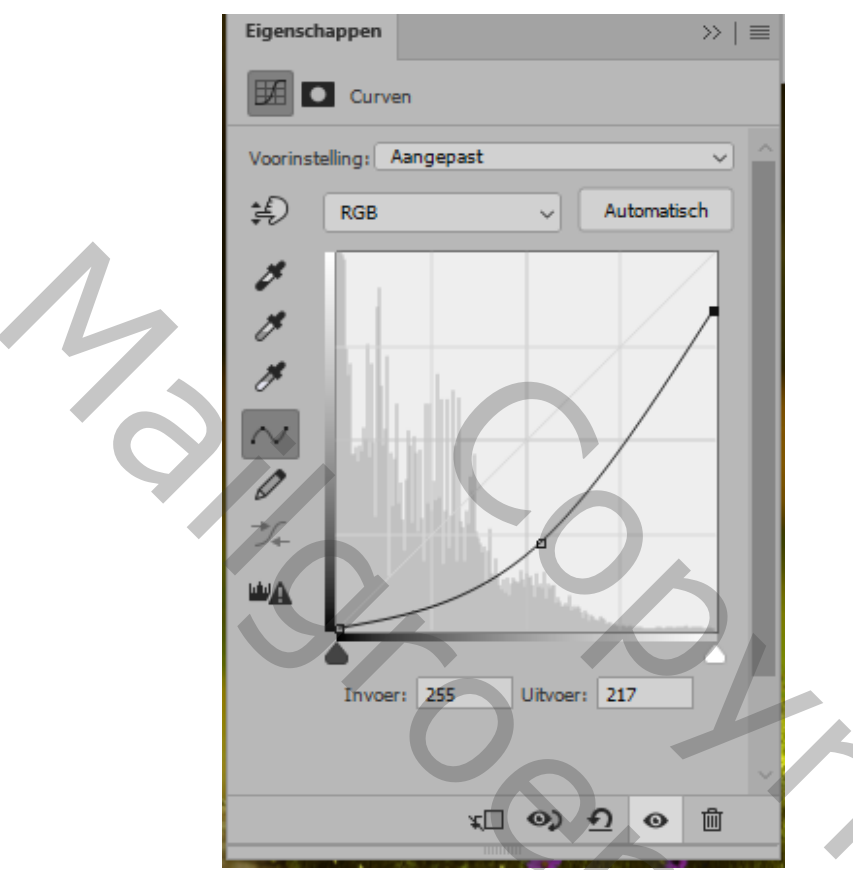

- 54. Op het masker van de curvenlaag met een zacht zwart penseel de bloemen die je volgens de lichtinval wil lichter maken
- 55. Nog een curvenlaag : invoer: 117, uitvoer: 191 om sommige bloemen nog lichter te maken,
- 56. Dan moet je de plaatsen die geen licht hebben wel donkerder maken

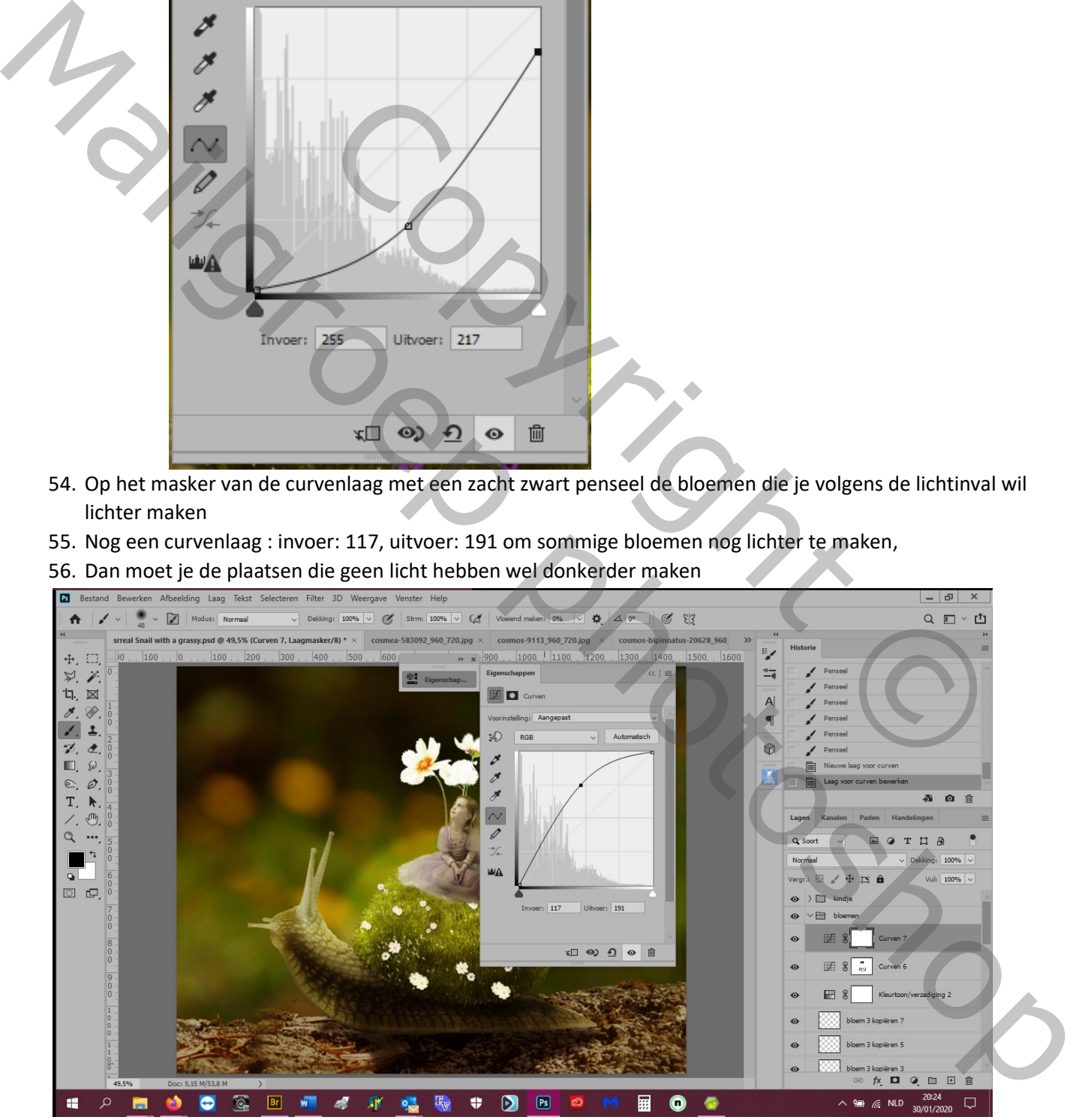

- 57. open het graspakket en neem 2 grassprieten en zet ze op de voorgrond links en rechts
- 58. filter---vervagen---gausiaans vervagen 4 px en maak een groep "grassprieten"

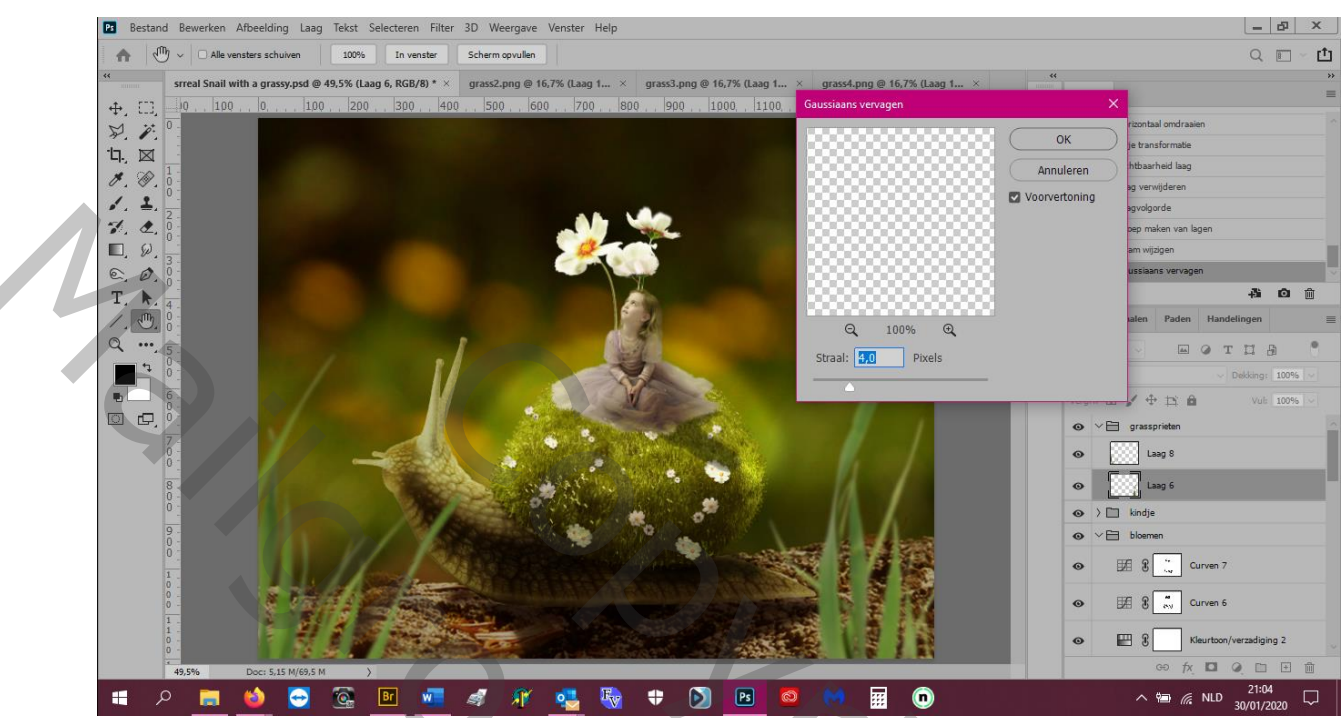

59. Hierop een aanpassingslaag---curven invoer 153 en uitvoer 182 om gras lichter te maken en dan op het masker weer met een zacht zwart penseel de onderranden donkerder maken

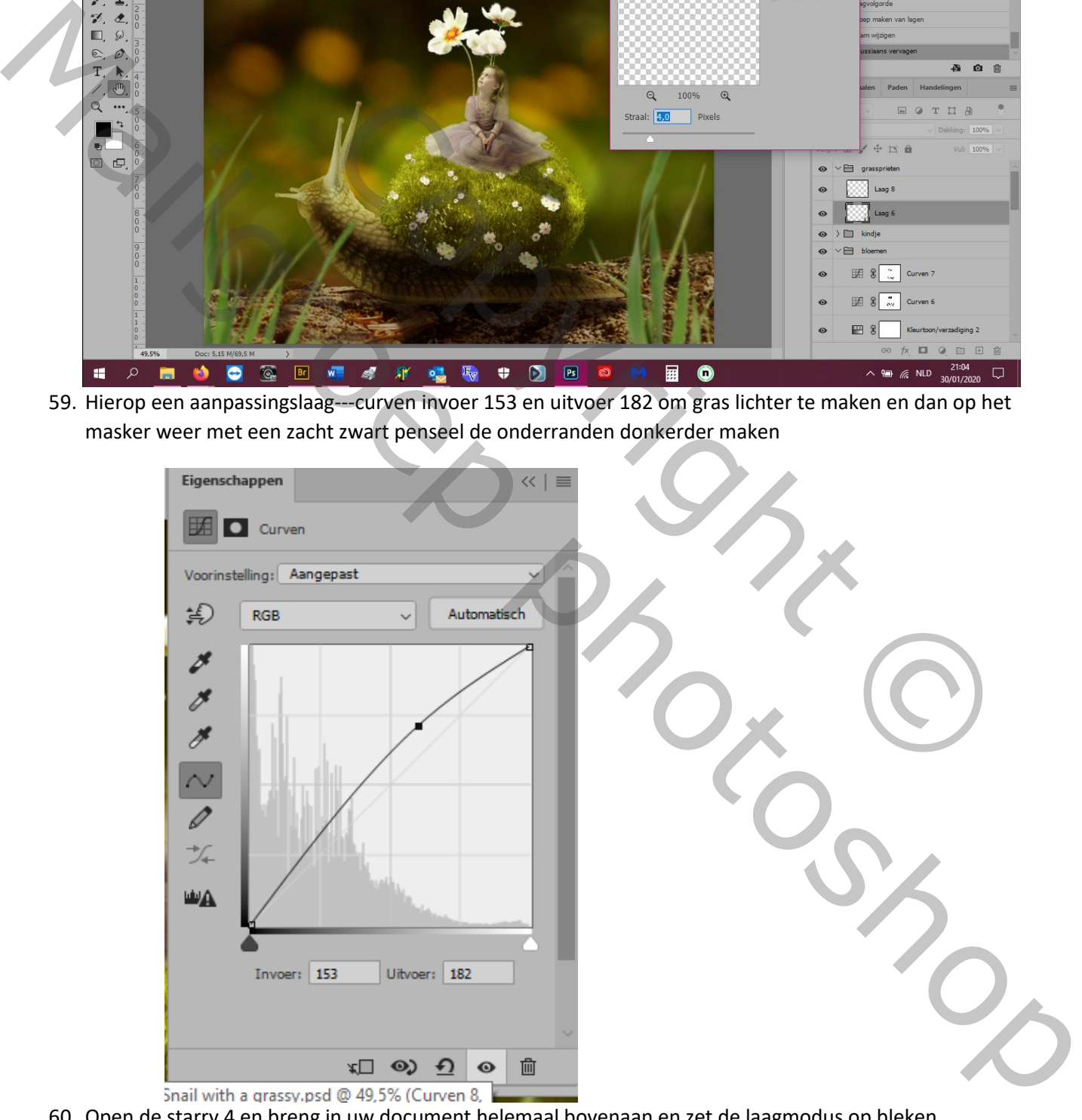

60. Open de starry 4 en breng in uw document helemaal bovenaan en zet de laagmodus op bleken

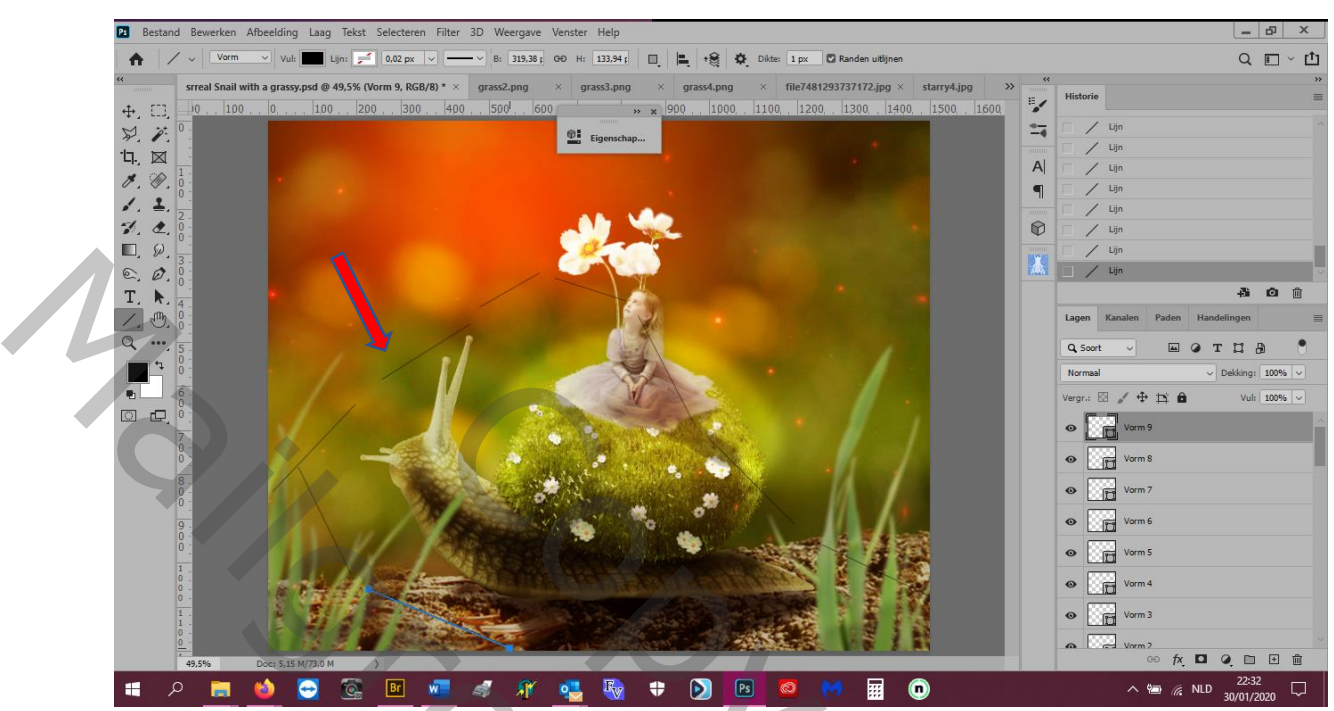

61. Masker toevoegen en verwijder het licht op de slak en kind met een zacht zwart penseel 150 px

62. Aanpassingslaag---kleur/verzadiging origineel: +21, 0, 0 (toepassen op de licht laag)

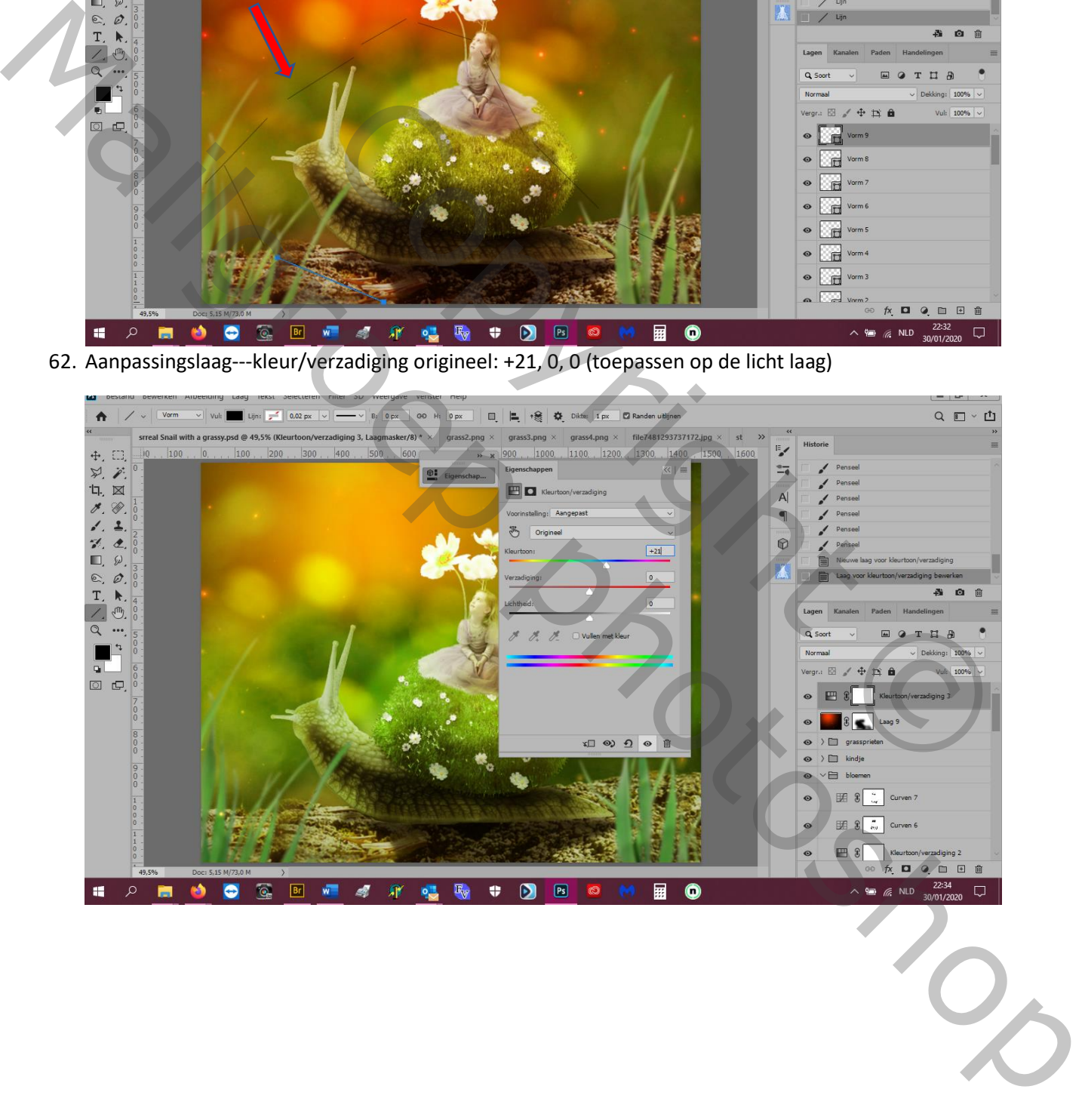

63. Aanpassingslaag---niveaus: 23 1,00 192 en op het masker de grote bloemen donkerder maken (toepassen op de lichtlaag)

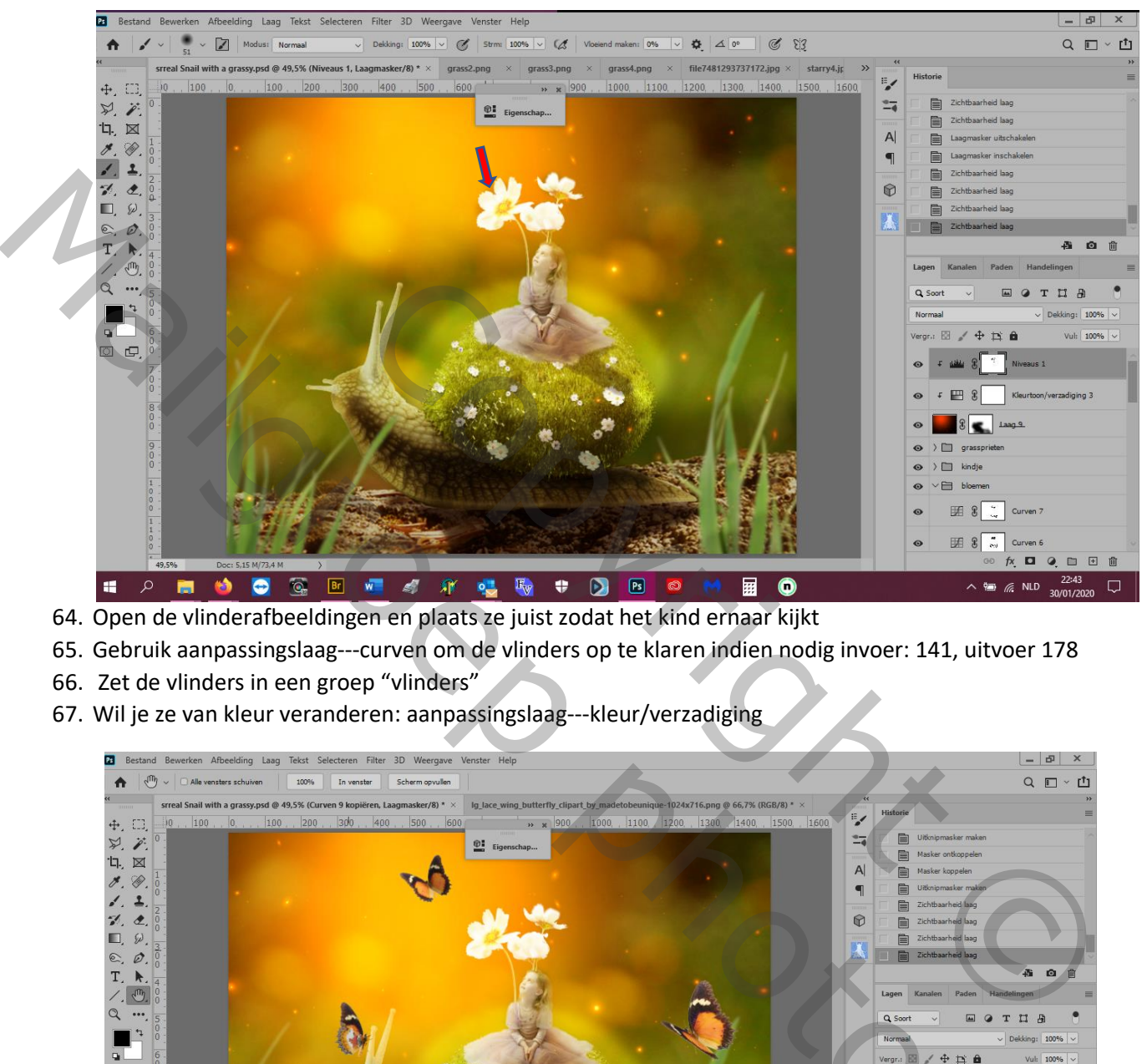

64. Open de vlinderafbeeldingen en plaats ze juist zodat het kind ernaar kijkt

- 65. Gebruik aanpassingslaag---curven om de vlinders op te klaren indien nodig invoer: 141, uitvoer 178
- 66. Zet de vlinders in een groep "vlinders"
- 67. Wil je ze van kleur veranderen: aanpassingslaag---kleur/verzadiging

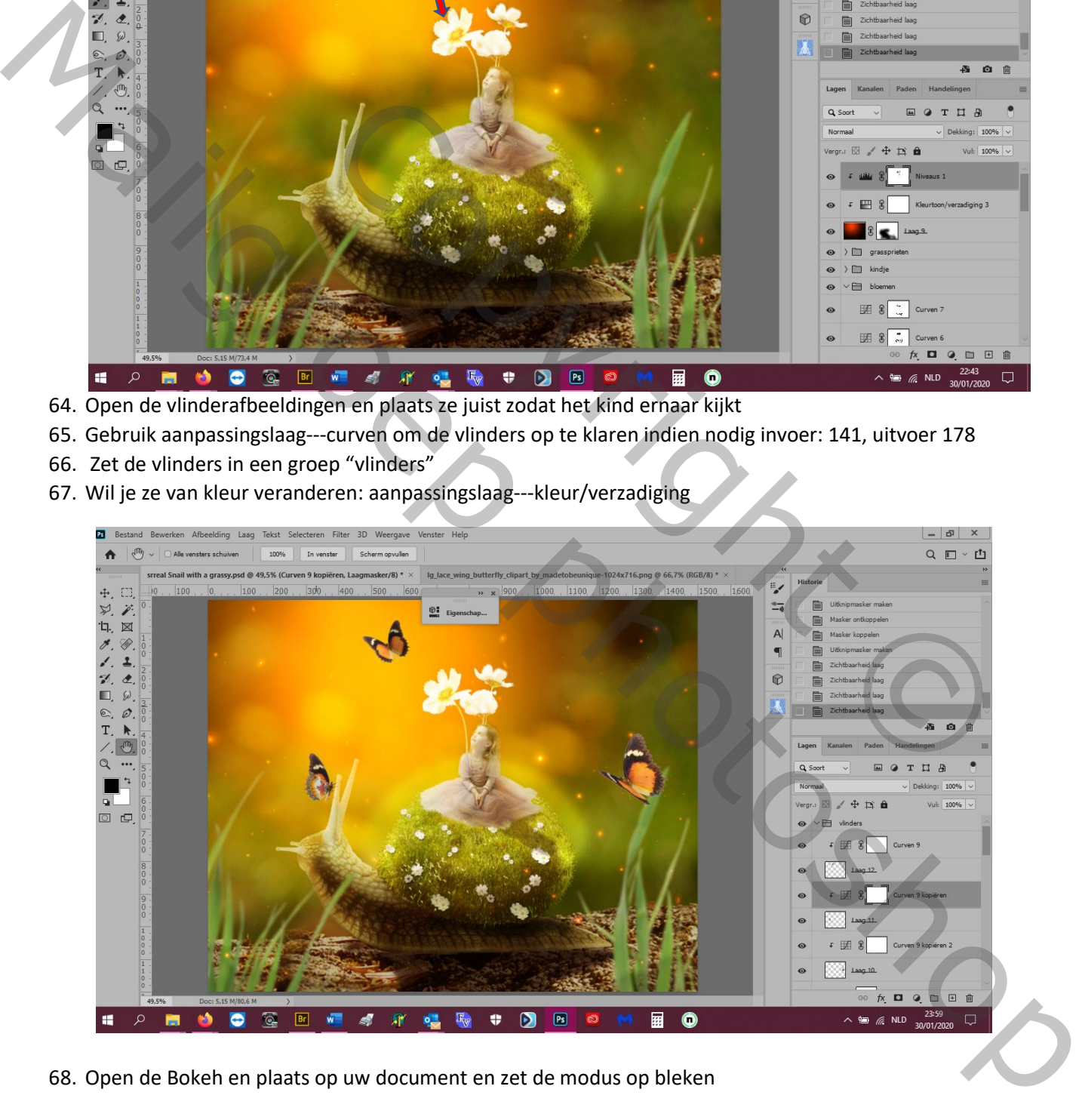

- 68. Open de Bokeh en plaats op uw document en zet de modus op bleken
- 69. Masker toevoegen en wis de Bokeh op de slank en kind en grond
- 70. Filter---vervagen---gausiaans vervagen---8 px, ik doe 5px
- 71. De samenstelling is gemaakt, nu nog de scene kleuren

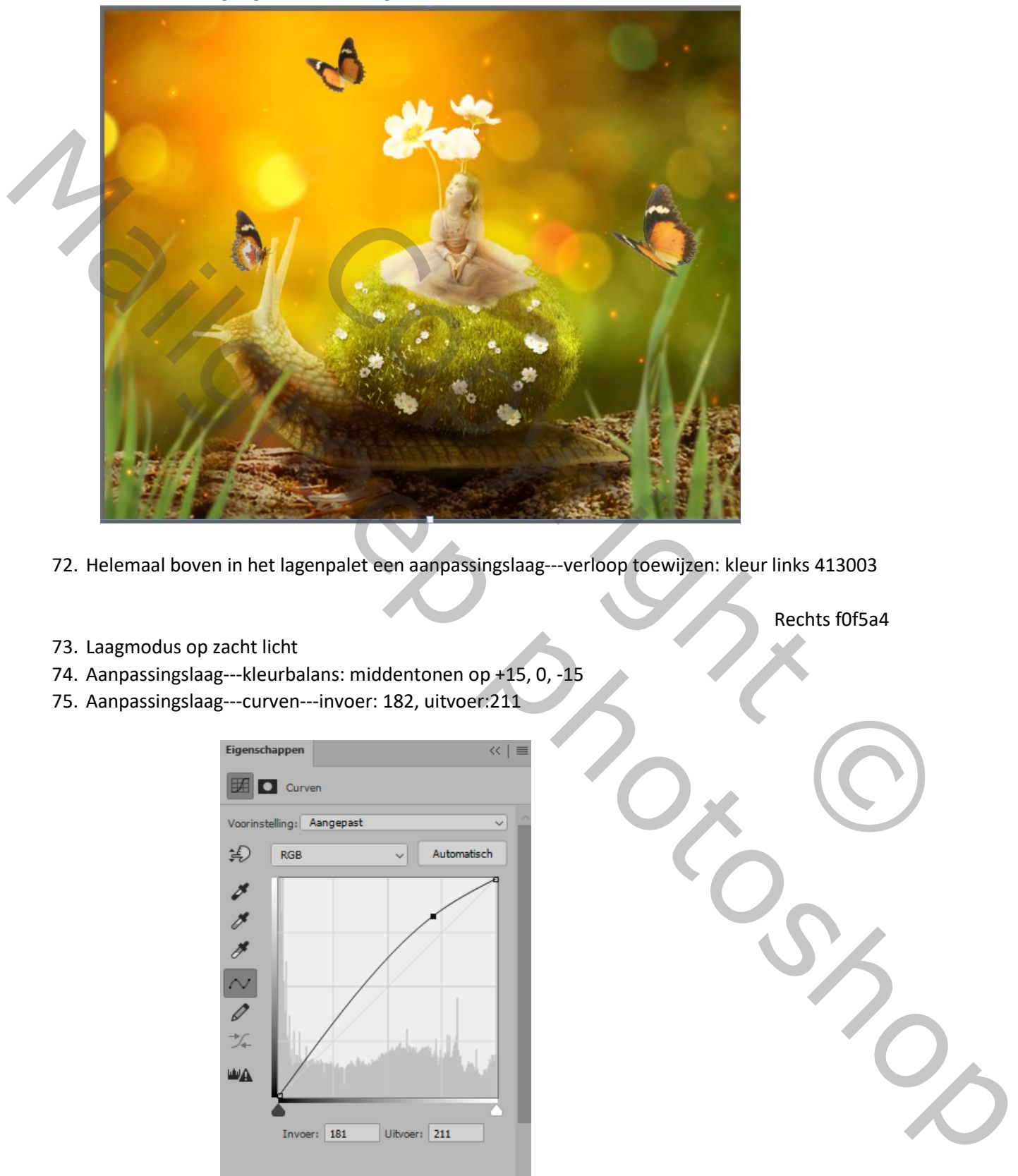

- 72. Helemaal boven in het lagenpalet een aanpassingslaag---verloop toewijzen: kleur links 413003
- 73. Laagmodus op zacht licht
- 74. Aanpassingslaag---kleurbalans: middentonen op +15, 0, -15
- 75. Aanpassingslaag---curven---invoer: 182, uitvoer:211

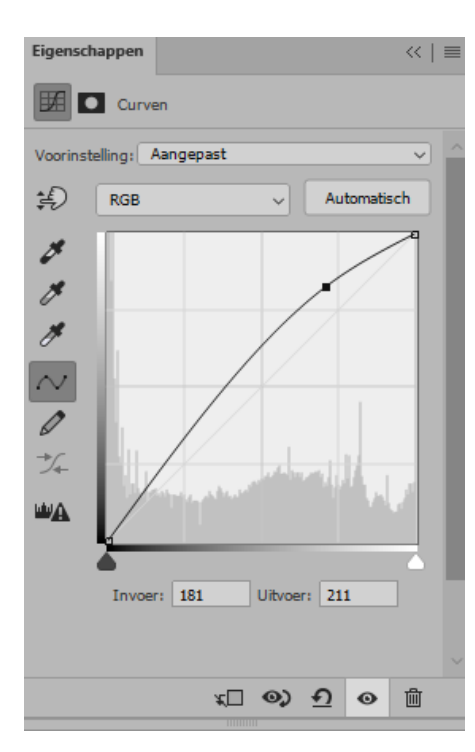

Rechts f0f5a4

76. Op dat masker de grote bloem en de slak donkerder maken met penseeltool

## Eindresultaat:

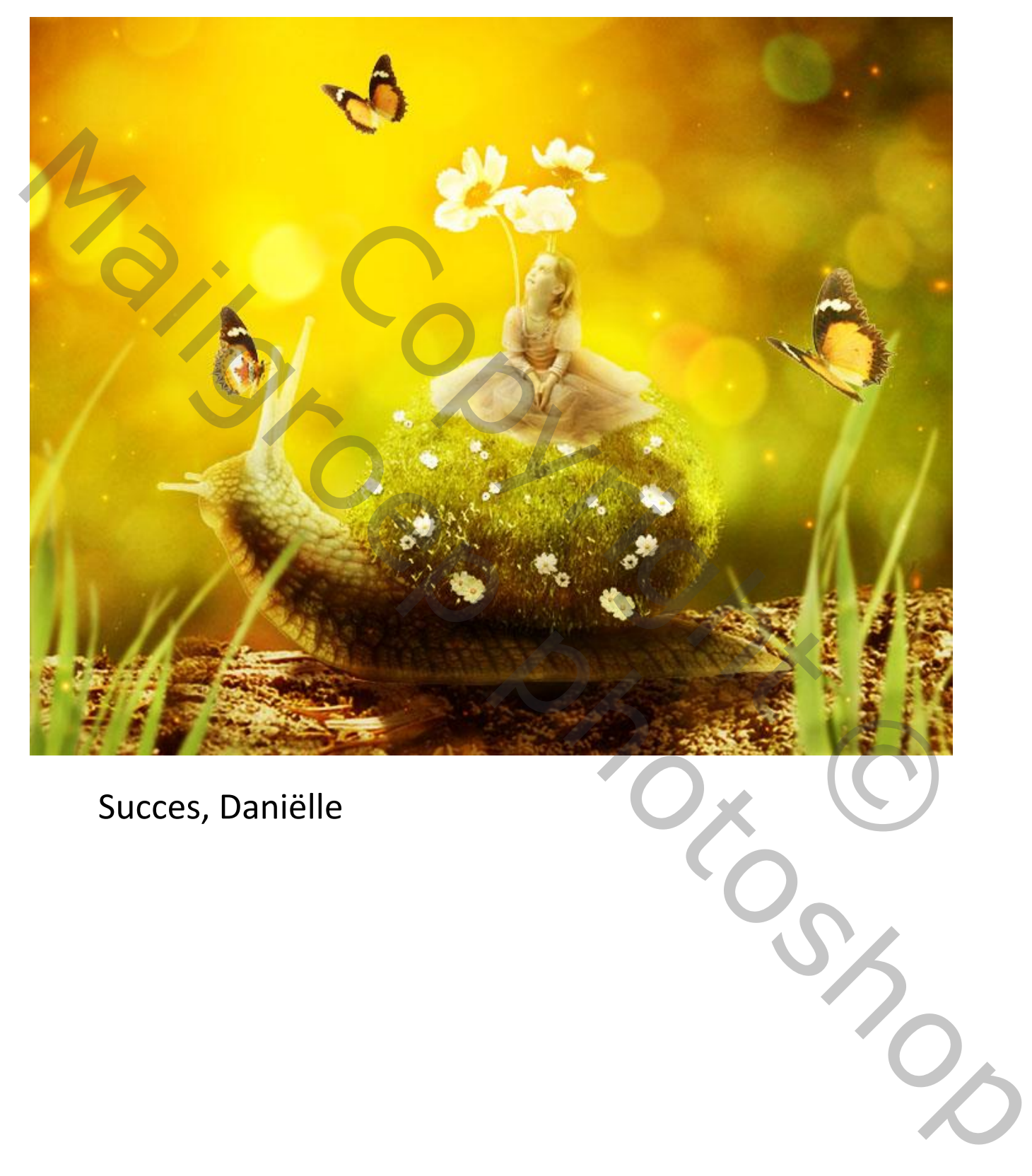

Succes, Daniëlle